## **ioLogik R2110 Series User's Manual**

## **RS-485 Remote I/O Server with 12 DI, 8 DO**

**First Edition, July 2006** 

*[www.moxa.com/product](http://www.moxa.com/product)*

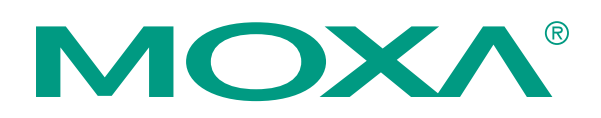

### MOXA Technologies Co., Ltd.

Tel: +886-2-8919-1230 Fax: +886-2-8919-1231 Web: [www.moxa.com](http://www.moxa.com/)

**MOXA Technical Support**  Worldwide: [support@moxa.com](mailto:support@moxa.com)

## **ioLogik R2110 User's Manual**

The software described in this manual is furnished under a license agreement, and may be used only in accordance with the terms of that agreement.

#### **Copyright Notice**

Copyright © 2006 MOXA Technologies Co., Ltd. All rights reserved. Reproduction without permission is prohibited.

#### **Trademarks**

MOXA is a registered trademark of the MOXA Group. All other trademarks or registered marks in this manual belong to their respective manufacturers.

#### **Disclaimer**

Information in this document is subject to change without notice, and does not represent a commitment on the part of MOXA.

MOXA provides this document "as is," without warranty of any kind, either expressed or implied, including, but not limited to, its particular purpose. MOXA reserves the right to make improvements, and/or changes to this manual, or to the products, and/or the programs described in this manual, at any time.

Information provided in this manual is intended to be accurate, and reliable. However, MOXA assumes no responsibility for its use, or for any infringements on the rights of third parties that may result from its use.

This manual might include unintentional technical or typographical errors. Changes are made periodically to the information herein to correct such errors, and these changes are incorporated into new editions of the manual.

## **Table of Contents**

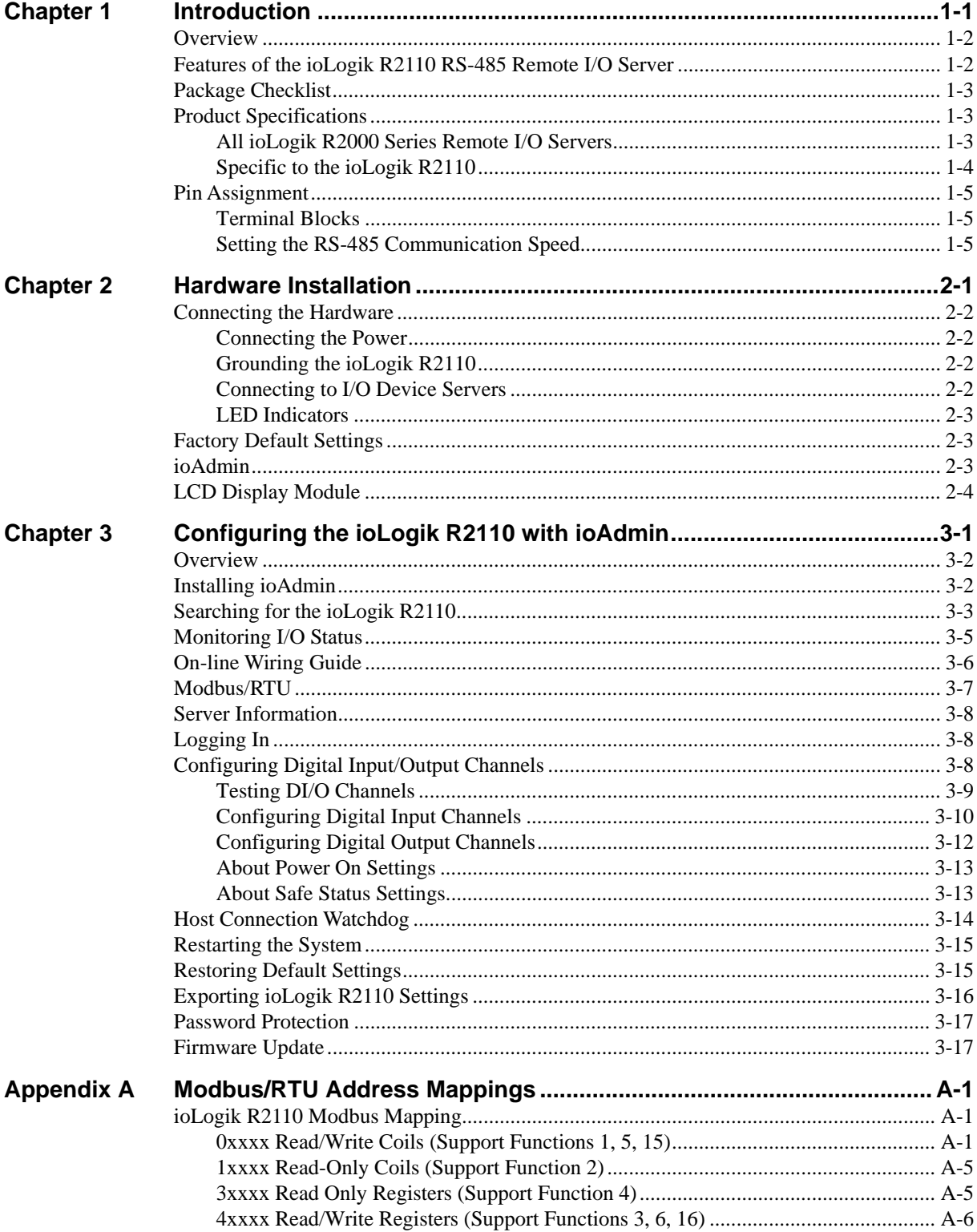

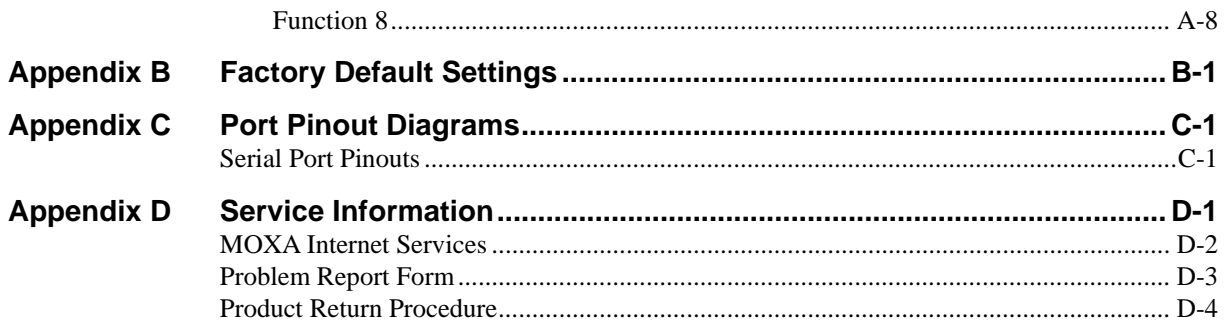

## 1 **Introduction**

<span id="page-4-0"></span>The ioLogik R2110 is an *Easy View*, stand-alone, remote digital I/O server that can be used to connect sensors and on/off switches over an RS-485 connection for use in automation applications.

The following topics are covered in this chapter:

- **[Overview](#page-5-0)**
- **[Features of the ioLogik R2110 RS-485 Remote I/O Server](#page-5-0)**
- **[Package Checklist](#page-6-0)**
- **[Product Specifications](#page-6-0)** 
	- ¾ [All ioLogik R2000 Series Remote I/O Servers](#page-6-0)
	- $\triangleright$  Specific to the ioLogik R2110
- **[Pin Assignment](#page-8-0)** 
	- > Terminal Blocks
	- ¾ [Setting the RS-485 Communication Speed](#page-8-0)

#### <span id="page-5-0"></span>**Overview**

**Without LCD Display Module With LCD Display Module**

The ioLogik R2110 is part of the R2000 series of ioLogik Remote I/O servers, which are designed to link sensors, transmitters, transducers, and valves to an RS-485 network. The ioLogik R2110 is differentiated from other R2000 series models by its digital I/O and its *Easy View* function. As an *Easy View* device, the ioLogik R2110 supports an optional hot-pluggable LCD display module to view and configure device settings.

The ioLogik R2110 can be connected to ioLogik E2000 series servers to allow each of the field I/O points to be accessed from within a single IP environment. One ioLogik E2000 series server can connect up to 31 ioLogik R2000 series servers.

## **Features of the ioLogik R2110 RS-485 Remote I/O Server**

- y 12 DI (digital input) channels, 8 DO (digital output) channels
- Multi-functional I/O that supports DI/Event Counter and DO/Pulse Output
- Connects to RS-485 network using Modbus protocol, allowing communication with standard SCADA software (e.g. Wonderware InTouch or GE Intellution iFix32)
- Supports optional hot-pluggable LCD module for status display and configuration
- Supports remote firmware updates via RS-485
- Monitoring and configuration with ioAdmin, a graphic user interface
- Hardware detection through RS-485 network with ioAdmin
- Modbus register settings viewable with ioAdmin
- Status of each I/O accessible over RS-485 network running the MXIO DLL library (coming soon)
- Built-in watchdog timer with configurable safe DI/O channel settings
- Configurable power-on DI/O channel settings
- Uses one IP address per server

NOTE: *ioAdmin is a utility designed by MOXA for configuration and monitroing of the ioLogik R2110. See* **Chapter 3** *for detailed information about ioAdmin.* 

## <span id="page-6-0"></span>**Package Checklist**

The ioLogik R2110 is shipped with the following items:

*Standard Accessories*

- ioLogik R2110 RS-485 I/O Server  $\times$  1
- Software CD with documentation  $\times$  1

*Optional Accessories*

LDP1602 ioLogik LCD display module ( $16 \times 2$  text screen and 5 push-buttons)

NOTE: *Notify your sales representative if any of these items are missing or damaged.*

### **Product Specifications**

#### **ioLogik R2110**

12 isolated DI channels, 8 isolated DO channels, Modbus/RTU

#### All ioLogik R2000 Series Remote I/O Servers

The following specifications apply to all models in the R2000 series of ioLogik Remote I/O servers:

#### **Serial**

2-wire RS-485 for module cascading, terminal block (3.81 mm), supports data+, data-Baudrate up to 115.2 kbps Built-in ADDC™

15 KV ESD for all serial signals

#### **Protocols**

Modbus/RTU

#### **Windows Utilities**

ioAdmin for remote configuration and monitoring

#### **Operating Modes for Host Control**

Modbus/RTU

DLL for VB, BCB, VC++ with comprehensive examples (coming soon)

#### **Built-in Watchdog Timer**

Configurable host communication watchdog timer to reset device to safe status

#### **Configuration**

Automatic detection over RS-485 with ioAdmin

Remote firmware upgrade

Export configuration settings to a file

#### **Power Input**

12 to 48 VDC, accepts 24 VDC industrial power supply, power consumption 195 mA @ 24 VDC

Reverse polarity protection

#### **Environmental**

Operating Temp: -10 to 60°C @ 95% RH

#### <span id="page-7-0"></span>**Ground Connection**

DIN-rail, and panel mount holes equipped ground connection

#### **Terminal Block**

Removable terminal block (3.81 mm) (DI/O) Signal indication LEDs for each channel (DI/O) Regulatory approval Shock, free fall, vibration CE Class A, Level 3, Criteria B FCC Part 15, CISPR (EN55022) class A UL 508 (pending)

#### Specific to the ioLogik R2110

The following specifications differentiate the ioLogik R2110 from other models in the R2000 series of ioLogik Remote I/O servers

#### **I/O Type**

#### 12 DI, 8 DO

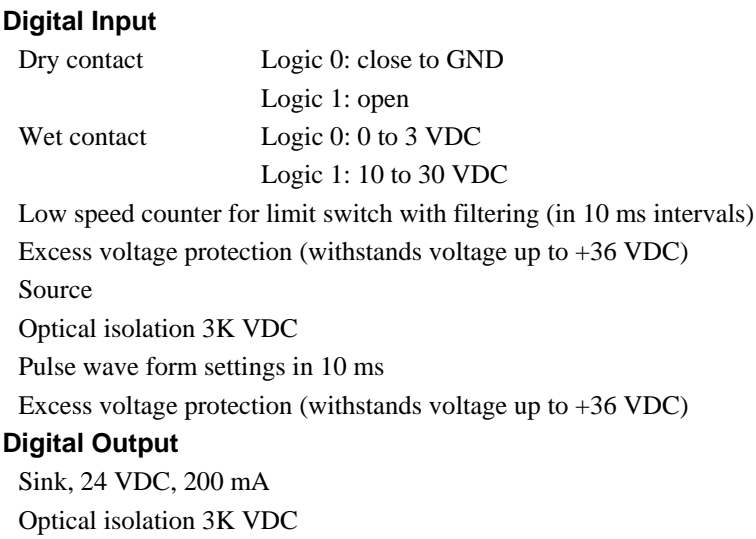

Protection over temperature shutdown: Min, 170°C Over voltage protection: 36 VDC Over current limit: typ. 750 mA

#### **LCD Display Module for** *Easy View* **Devices (Optional Accessory)**

Text  $16 \times 2$  LCM with backlight Button  $\times$  5 (up, down, right, left, center) Hot pluggable to any ioLogik *Easy View* device Unit ID, baudrate display, DI/O status display

## <span id="page-8-0"></span>**Pin Assignment**

Terminal Blocks

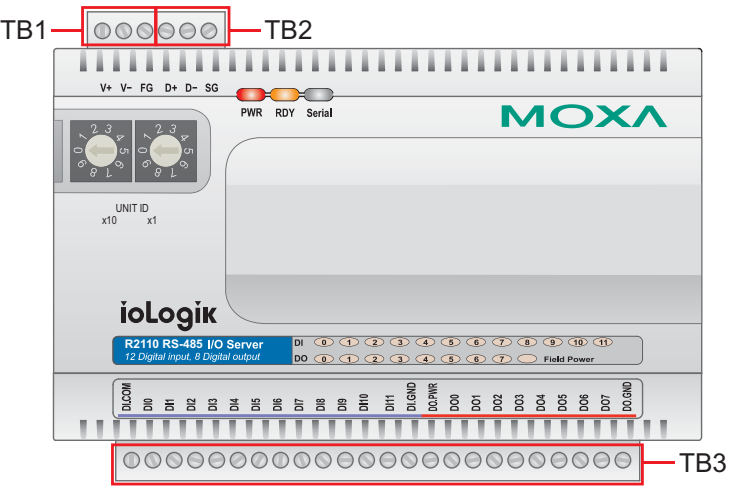

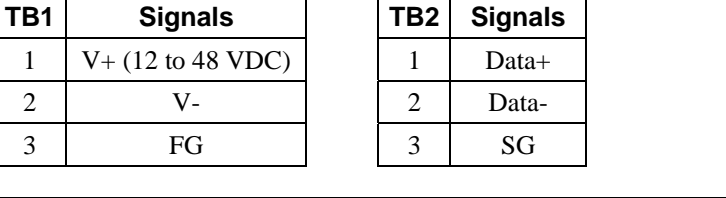

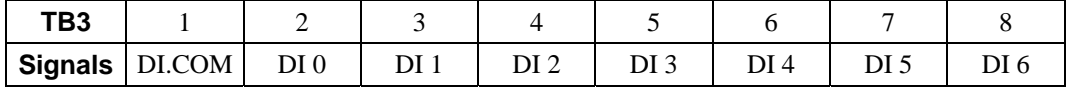

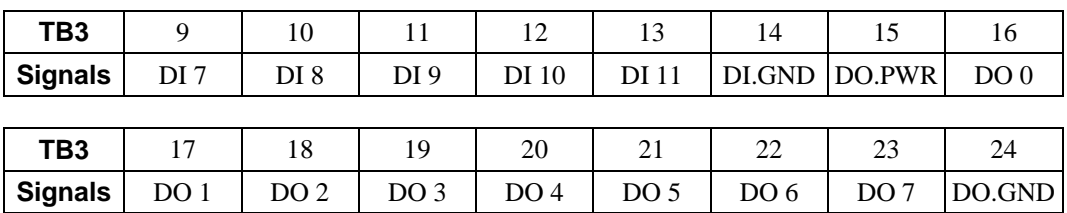

## Setting the RS-485 Communication Speed

The RS-485 port on the ioLogik R2110 is used to communicate with other RS-485 devices or to link to another RS-485 I/O server. The RS-485 port can run Modbus/RTU or I/O command sets.

The baudrate is set by a physical dial on the back of the ioLogik R2110. The default settings are baudrate = 115200, parity check = N, data bits = 8, and stop bit = 1.

#### **Setting the Baudrate**

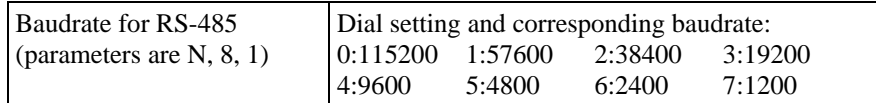

## **Hardware Installation**

<span id="page-9-0"></span>In this chapter, we describe the hardware installation procedure for the ioLogik R2110 remote I/O server.

The following topics are covered in this chapter.

- **[Connecting the Hardware](#page-10-0)** 
	- $\triangleright$  [Connecting the Power](#page-10-0)
	- $\triangleright$  [Grounding the ioLogik R2110](#page-10-0)
	- $\triangleright$  [Connecting to I/O Device Servers](#page-10-0)
	- > [LED Indicators](#page-11-0)
- **[Factory Default Settings](#page-11-0)**
- **[ioAdmin](#page-11-0)**
- **[LCD Display Module](#page-12-0)**

## <span id="page-10-0"></span>**Connecting the Hardware**

### Connecting the Power

Connect the 12 to 48 VDC power line with the ioLogik R2110's terminal block. If the power is properly supplied, the power LED will glow a solid red color until the system is ready

#### Grounding the ioLogik R2110

The ioLogik R2110 is equipped with two protection ground points. One is on the wall mount hole and the other is on the DIN-rail mounting rail.

#### Connecting to I/O Device Servers

1. DI dry contact

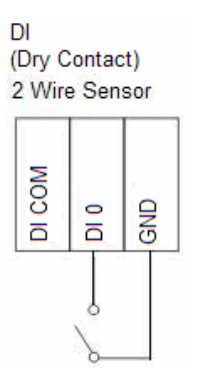

2. DI wet contact (source type)

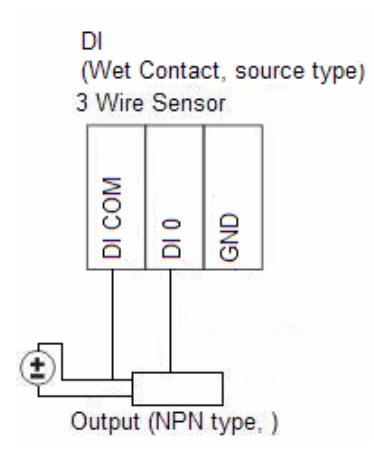

<span id="page-11-0"></span>3. DO sink type

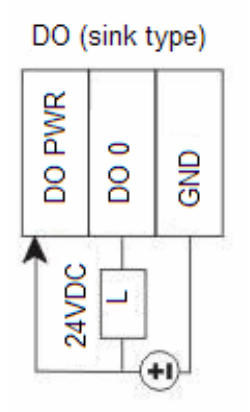

\* DO PWR is for powering up the field power LED

### LED Indicators

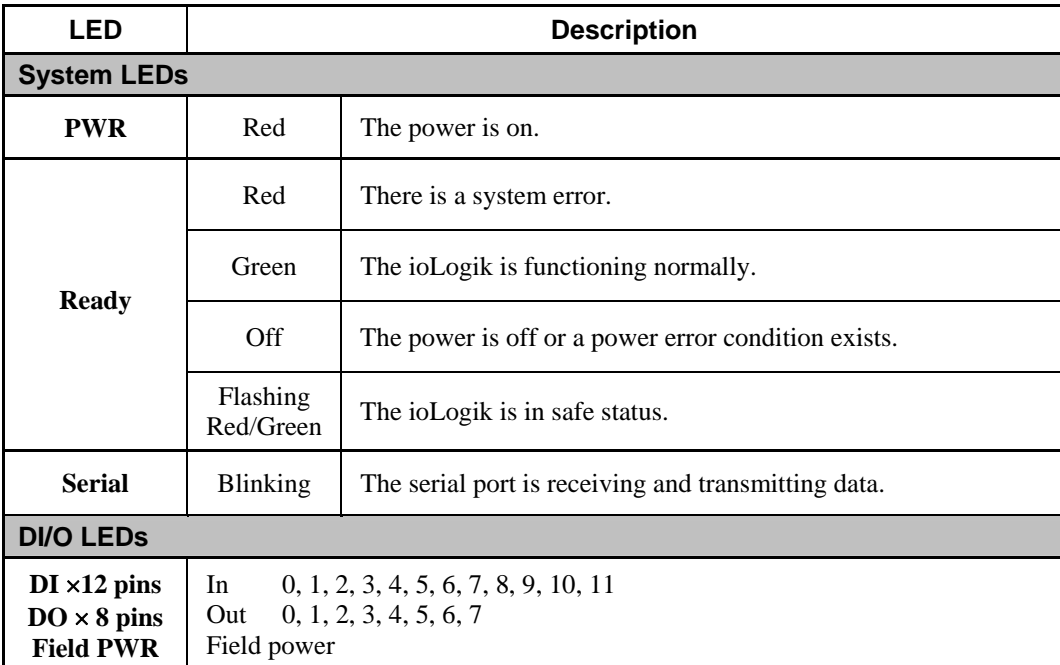

## **Factory Default Settings**

The ioLogik R2110 is configured with the following default settings:

**Default RS-485 Unit ID:** 1 **Default communication baudrate:** 115200 bps

## **ioAdmin**

ioAdmin is a Windows utility used to configure the ioLogik R2110, export your settings, and monitor the ioLogik R2110 remotely.

## <span id="page-12-0"></span>**LCD Display Module**

As an *Easy View* device, the ioLogik R2110 supports an optional detachable LCD display module for easier field maintenance. The display module is hot-pluggable and can be used to both display and modify the server settings. When plugged in, the module displays the ioLogik R2110's "home page," and pressing any button takes you into the settings and configuration.

#### **LCD Display Module Controls:**

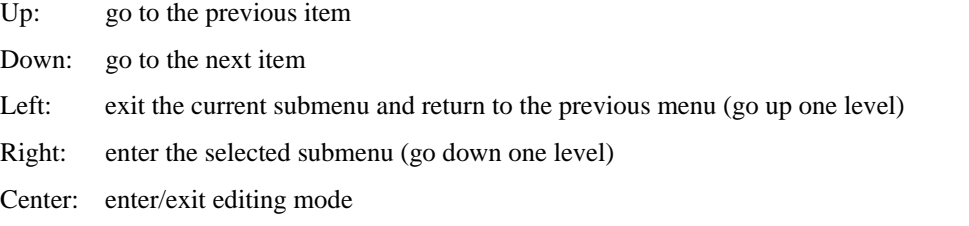

The up and down buttons navigate between the current options. The right and left buttons enter and exit the submenus. On the ioLogik R2110, the center button is used only when restarting the server.

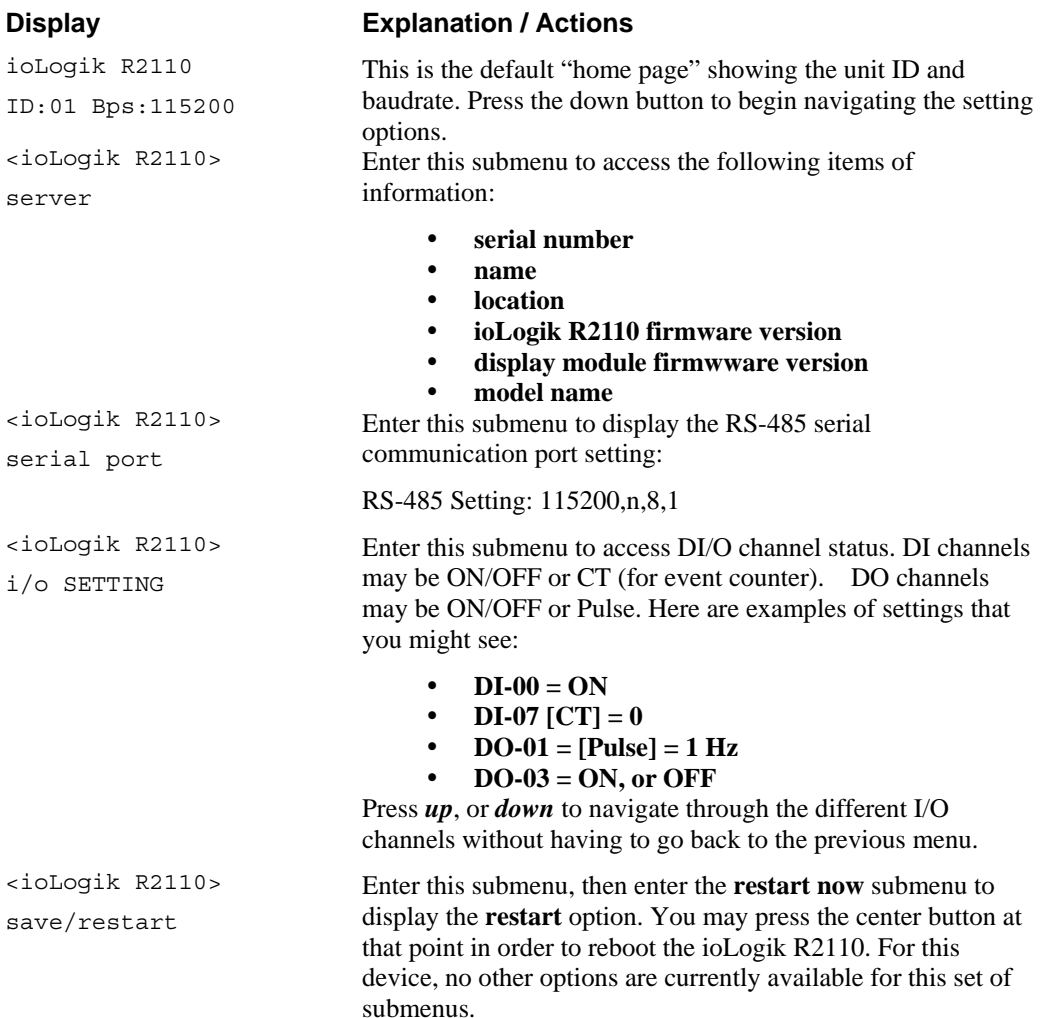

3

## <span id="page-13-0"></span>Configuring the ioLogik R2110 with ioAdmin

This chapter covers the following topics explains how to configure the I/O channels.

- **[Overview](#page-14-0)**
- **[Installing ioAdmin](#page-14-0)**
- **[Searching for the ioLogik R2110](#page-15-0)**
- **[Monitoring I/O Status](#page-17-0)**
- **[On-line Wiring Guide](#page-18-0)**
- **[Modbus/RTU](#page-19-0)**
- **[Server Information](#page-20-0)**
- **[Logging In](#page-20-0)**
- **[Configuring Digital Input/Output Channels](#page-20-0)** 
	- $\triangleright$  [Testing DI/O Channels](#page-21-0)
	- $\triangleright$  [Configuring Digital Input Channels](#page-22-0)
	- $\triangleright$  [Configuring Digital Output Channels](#page-24-0)
	- ¾ [About Power On Settings](#page-25-0)
	- ¾ [About Safe Status Settings](#page-25-0)
- **[Host Connection Watchdog](#page-26-0)**
- **[Restarting the System](#page-27-0)**
- **[Restoring Default Settings](#page-27-0)**
- **[Exporting ioLogik R2110 Settings](#page-28-0)**
- **[Password Protection](#page-29-0)**
- **[Firmware Update](#page-29-0)**

### <span id="page-14-0"></span>**Overview**

ioAdmin is a monitoring and configuration utility designed for use with ioLogik R2000 series I/O servers. It supports Windows 2000 and Windows XP and consists of the following software.

- ioAdmin
- ioLogik R2110 Wiring Guide
- MXIO DLL library (coming soon)

## **Installing ioAdmin**

Insert the CD-ROM from the network adaptor package into the host computer. Run **SETUP.EXE**, which is located in the root directory on the CD-ROM. The installation program will guide you through the installation process and will install ioAdmin along with the MXIO DLL library.

After installation is finished, open ioAdmin from **Start**  $\rightarrow$  All Programs  $\rightarrow$  **ioLogik**  $\rightarrow$  Utility  $\rightarrow$ **ioAdmin**.

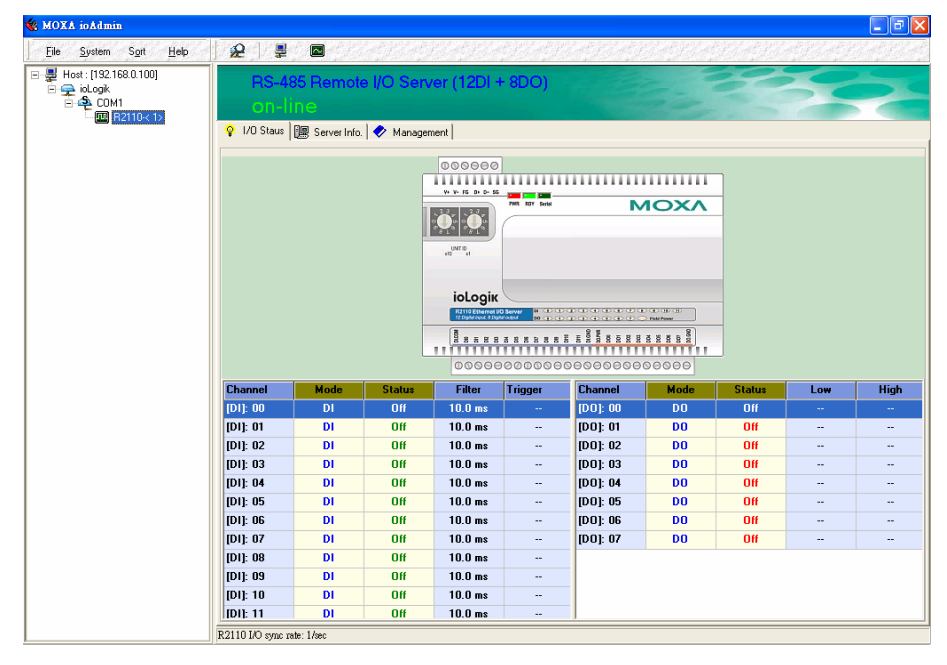

## <span id="page-15-0"></span>**Searching for the ioLogik R2110**

From the pull-down menu, choose System  $\rightarrow$  Auto Scan Remote I/O Server. A system dialog window will pop up

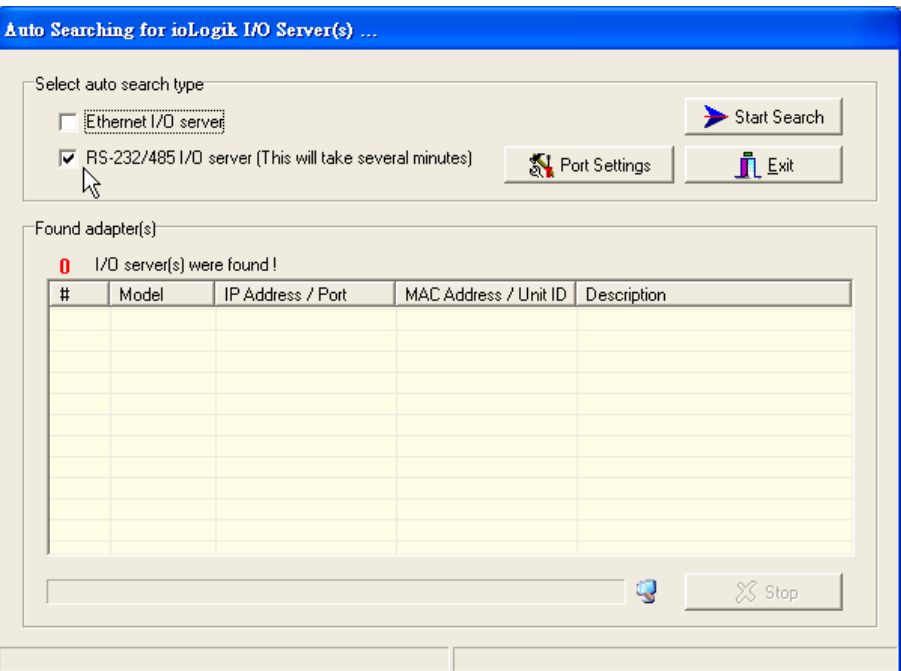

Make sure that **RS-232/485 I/O server** is selected and click on **Port Settings** to set/verify the serial port settings before searching.

#### **ioLogik R2110 Series User's Manual Configuring with ioAdmin**

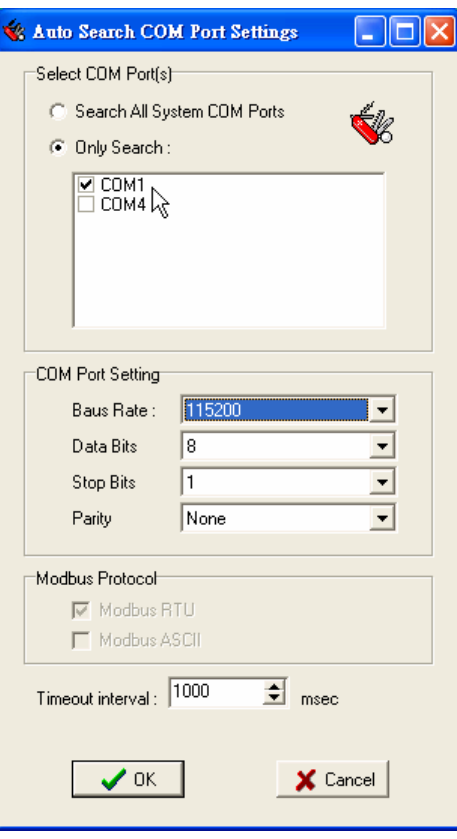

When you click on **Start Search**, ioAdmin will begin searching up to 99 ports for your ioLogik R2110. The timeout interval is for RS-485 communication and defaults to 2000 ms. As soon as your ioLogik R2110 appears as shown below, you may click **Stop**. Otherwise, ioAdmin will continue to search all 99 ports.

<span id="page-17-0"></span>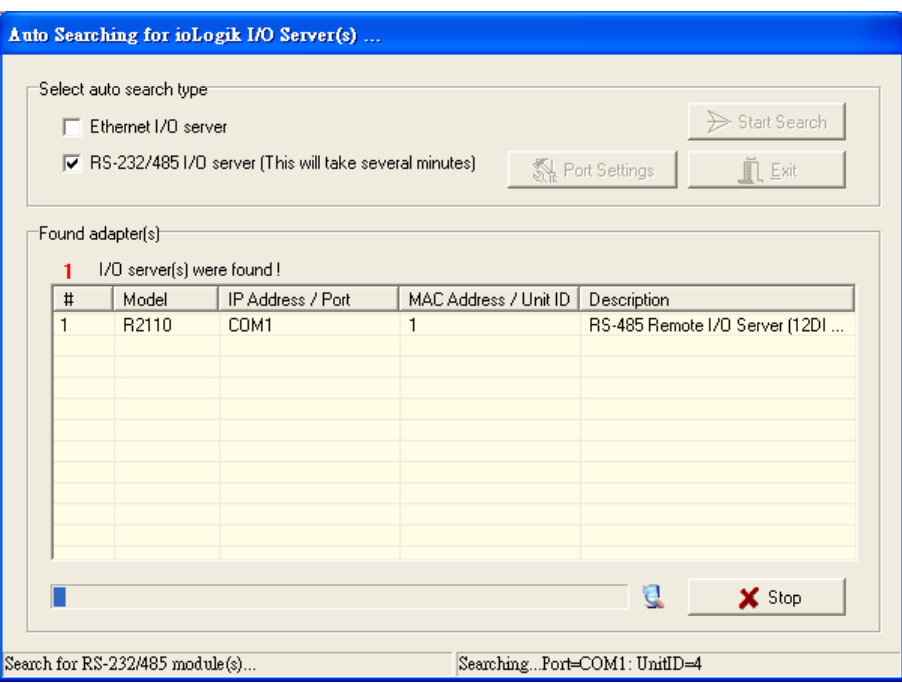

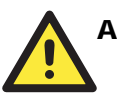

#### **ATTENTION**

If ioAdmin is unable to find your ioLogik R2110, make sure that the baudrates match. See **Chapter 2** for setting or viewing the baudrate on your ioLogik R2110.

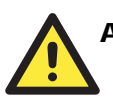

#### **ATTENTION**

Even if ioAdmin is unable to find your ioLogik R2110, you may still access the On-line Wiring Guide. Please refer to the **On-line Wiring Guide** section for details.

## **Monitoring I/O Status**

Once the ioLogik R2110 is found by ioAdmin, you may monitor I/O status from the first tab of ioAdmin. You can also configure each DI/O channel from this tab after first logging in under the Management tab. See the **Configuring Digital Input/Output Channels section** for more information.

#### <span id="page-18-0"></span>**ioLogik R2110 Series User's Manual Configuring with ioAdmin**

| MOXA joAdmin                |                                                                                               |                         |                      |                                                      |                          |                           |                        |                      |                          | $\Box$ $\Box$ $\times$   |
|-----------------------------|-----------------------------------------------------------------------------------------------|-------------------------|----------------------|------------------------------------------------------|--------------------------|---------------------------|------------------------|----------------------|--------------------------|--------------------------|
| System Sort<br>Help<br>File | ₽<br>粵                                                                                        | $\overline{\mathbf{r}}$ |                      |                                                      |                          |                           |                        |                      |                          |                          |
| 日-星 Host: [127.0.0.1]       | RS-485 Remote I/O Server (12DI + 8DO)<br>on-line                                              |                         |                      |                                                      |                          |                           |                        |                      |                          |                          |
|                             | ♥ 1/0 Staus       Server Info.   ◆ Management                                                 |                         |                      |                                                      |                          |                           |                        |                      |                          |                          |
|                             |                                                                                               |                         |                      | 000000<br>.<br>$v_1$ $v_2$ $v_3$ $v_4$ $v_5$<br>UNTO | PWR RDY Serie            | ,,,,,,,,,,,,,,,,,,,,,,,,, | <b>MOXA</b>            |                      |                          |                          |
|                             | ioLogik<br>R2110 Ethernet UO Server<br>888888<br>8588388<br>11111<br>000000000000000000000000 |                         |                      |                                                      |                          |                           |                        |                      |                          |                          |
|                             | <b>Channel</b><br>[D!]: 00                                                                    | Mode<br>DI              | <b>Status</b><br>Off | Filter<br>$10.0$ ms                                  | Trigger<br>u.            | Channel                   | Mode<br>D <sub>0</sub> | <b>Status</b><br>Off | Low<br>a.                | High                     |
|                             | <b>IDII: 01</b>                                                                               | <b>DI</b>               | Off                  | $10.0$ ms                                            | $\overline{\phantom{a}}$ | [DD]: 00<br>[DD]: 01      | <b>DO</b>              | Off                  | н.                       | $\sim$<br>$\sim$         |
|                             | $[D]$ : 02                                                                                    | <b>DI</b>               | Off                  | $10.0$ ms                                            | $\sim$                   | [D0]: 02                  | <b>DO</b>              | Off                  | $\overline{\phantom{a}}$ | $\overline{\phantom{a}}$ |
|                             | [DI]: 03                                                                                      | <b>DI</b>               | Off                  | $10.0$ ms                                            | $\overline{\phantom{a}}$ | [DD]: 03                  | <b>DO</b>              | Off                  | $\sim$                   | $\sim$                   |
|                             | [D1]: 04                                                                                      | DI                      | Off                  | $10.0$ ms                                            | $\overline{\phantom{a}}$ | [DD]: 04                  | D <sub>0</sub>         | Off                  | $\overline{a}$           | $\sim$                   |
|                             | [D1]: 05                                                                                      | <b>DI</b>               | Off                  | $10.0$ ms                                            | $\sim$                   | [DD]: 05                  | <b>DO</b>              | Off                  | $\overline{a}$           | $\sim$                   |
|                             | [D1]: 06                                                                                      | DI                      | Off                  | $10.0$ ms                                            | $\overline{\phantom{a}}$ | [DD]:06                   | <b>DO</b>              | Off                  | ж.                       | --                       |
|                             | <b>IDII</b> : 07                                                                              | <b>DI</b>               | Off                  | $10.0$ ms                                            | $\overline{\phantom{a}}$ | <b>[DO]: 07</b>           | D <sub>0</sub>         | Off                  | ۰.                       | н.,                      |
|                             | [D1]: 08                                                                                      | <b>DI</b>               | Off                  | $10.0$ ms                                            | $\sim$                   |                           |                        |                      |                          |                          |
|                             | [DI]: 09                                                                                      | DI                      | Off                  | $10.0$ ms                                            | $\overline{\phantom{a}}$ |                           |                        |                      |                          |                          |
|                             | [DI]: 10                                                                                      | DI                      | Off                  | $10.0$ ms                                            |                          |                           |                        |                      |                          |                          |
|                             | <b>DIE 11</b>                                                                                 | <b>DI</b>               | Off                  | $10.0$ ms                                            |                          |                           |                        |                      |                          |                          |

## **On-line Wiring Guide**

To access the On-line Wiring Guide, right click on the ioLogik R2110 graphic, then left click on **Wiring Guide**. This displays a help file showing the wiring information and electrical characteristics of the ioLogik R2110.

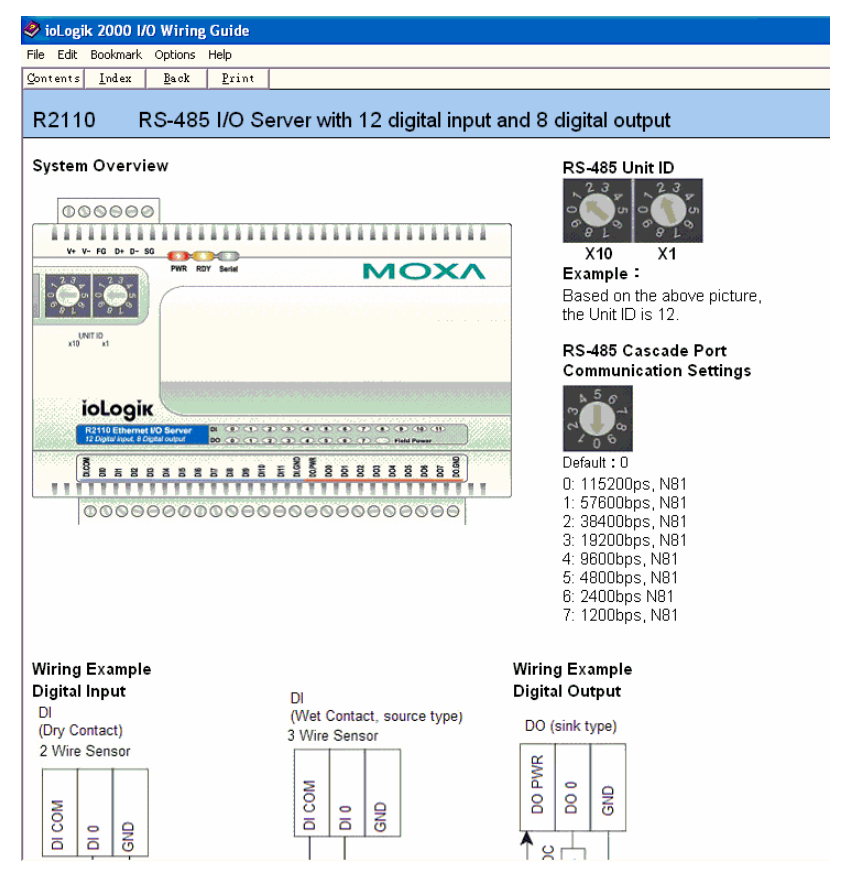

<span id="page-19-0"></span>If ioAdmin was unable to find your ioLogik R2110, you may still access the On-line Wiring Guide through the Help menu on the menu bar.

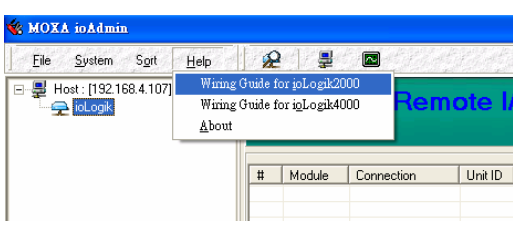

## **Modbus/RTU**

The RS-485 port runs Modbus/RTU that can connect to any Modbus devices. You may use different methods to connect different combinations of ioLogik R2000 servers, I/O devices, and other servers. A couple examples are shown below:

Connecting One Serial I/O Device

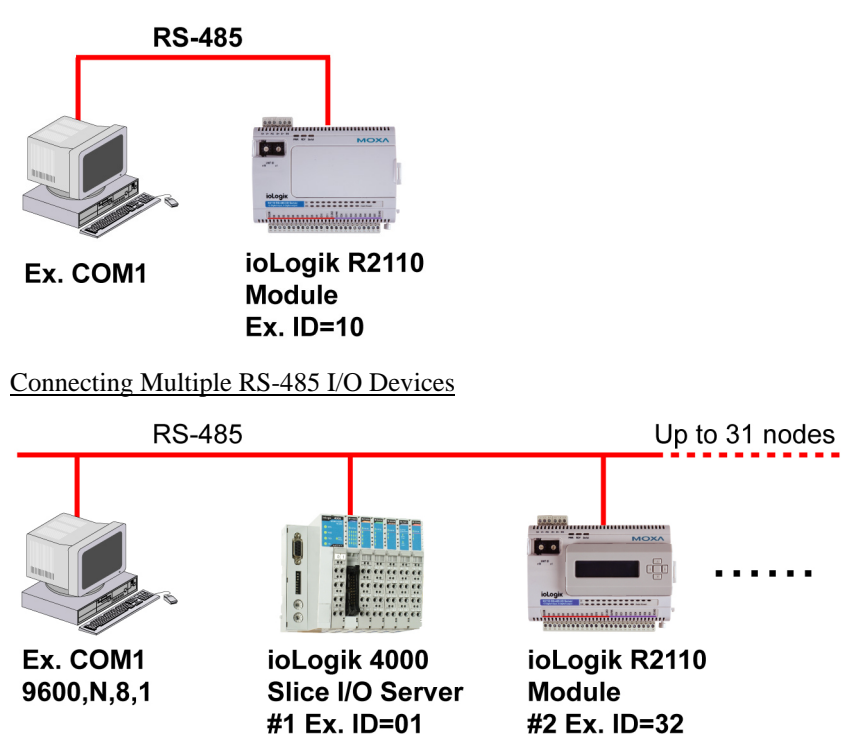

## <span id="page-20-0"></span>**Server Information**

The Server Information tab provides the Modbus addresses for all system configurations. This helps you verify the access authority of each address. The screen also displays a clear explanation of each item.

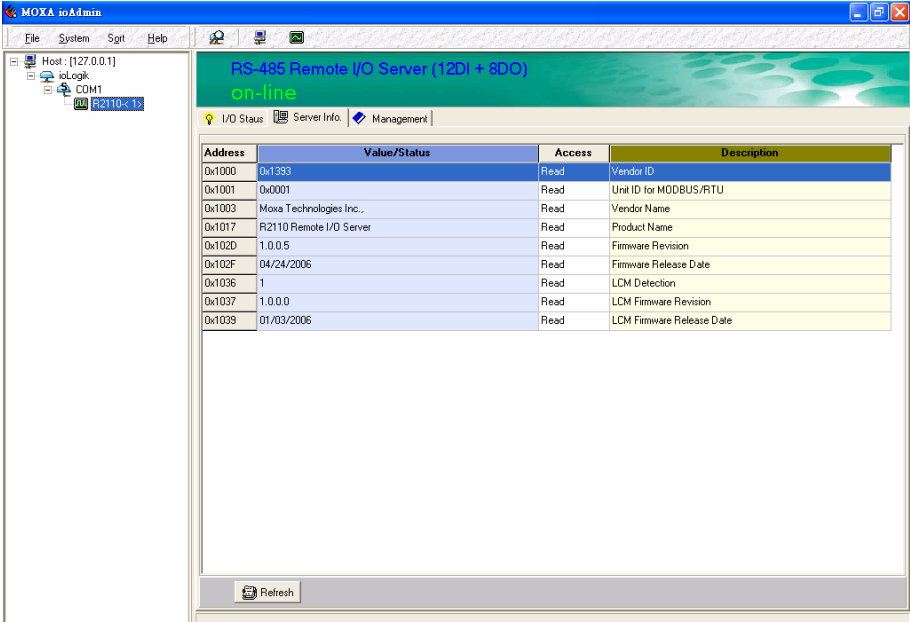

## **Logging In**

Initially, you will have limited access to DI/O channel settings and other functions. For example, you will not be able to test or configure the DI/O channels when first powering on the ioLogik R2110. In order to obtain full access to configuration settings and other functions, you will need to first log in under the Management tab, regardless of whether or not you have set up password. (If there is no password, you may leave the password field blank.) Be sure to do log in first after any power on or restart if you wish to have access to all functions.

## **Configuring Digital Input/Output Channels**

ioAdmin allows easy testing and configuration of the ioLogik R2110's DI/O channels. Simply double click on the channel that you wish to configure. You will be able to test the channel, select the mode, adjust the mode settings, and adjust the power on and safe status settings.

## <span id="page-21-0"></span>Testing DI/O Channels

You may test each DI/O channel with ioAdmin. The settings are as follows:

DI-DI: depends on the device

DI-Counter: activate or stop event counting DO-DO: change status of the DO to ON or OFF DO-Pulse: activate, or stop pulse generation

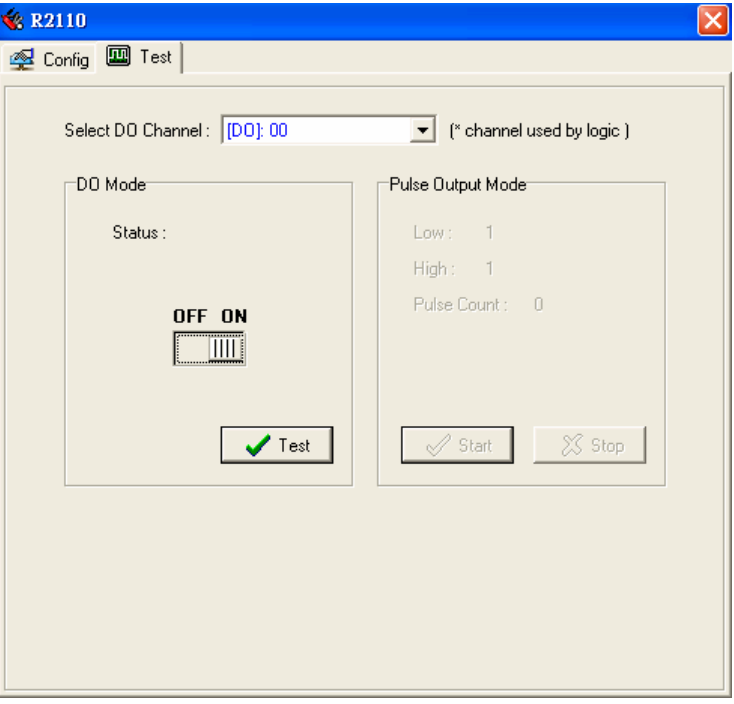

## <span id="page-22-0"></span>Configuring Digital Input Channels

The ioLogik R2110 is equipped with 12 digital inputs that can be set individually to **DI** or **Event Counter** mode. In DI mode, the specification is as follows:

#### **Dry contact**

Logic 0 (OFF): short to GND Logic 1 (ON): open

#### **Wet contact**

Logic 0 (OFF): 0 to 3V Logic 1 (ON): 10 to 30V

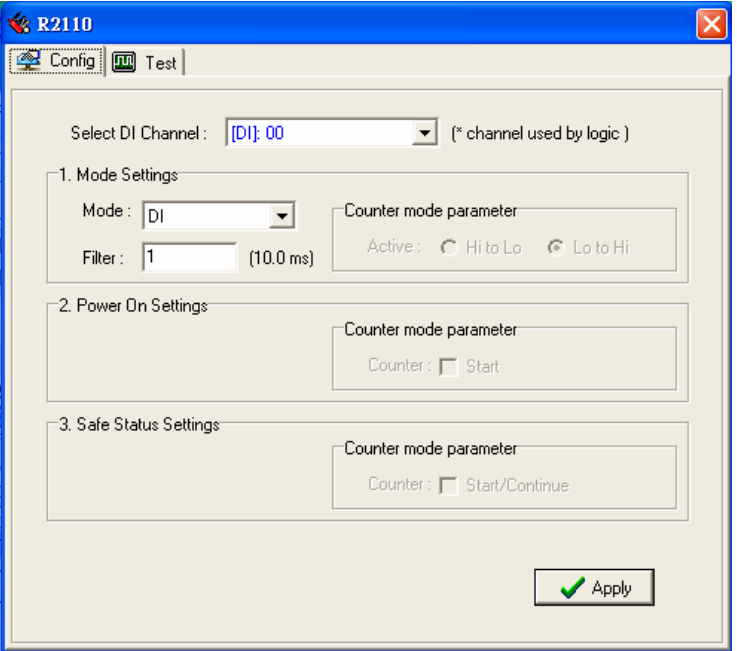

In Event Counter mode, the ioLogik R2110's DI can connect to the limit switch or the proximity switch and can count the time based on the ON/OFF status. You can set the trigger for two modes, Lo to Hi, or Hi to Lo. When setting the trigger as Lo to Hi, the counter value increases when the switch is pushed. When setting the trigger as Hi to Lo, the counter value increases when the switch is pushed and released.

To eliminate the problem of bouncing with the switch, the ioLogik R2110 provides software filtering. It is configurable in multiples of 10 ms. For example, a setting of **2** would mean a 20 ms filter (2 x 10 ms). The maximum value allowed by the software filter is 65535.

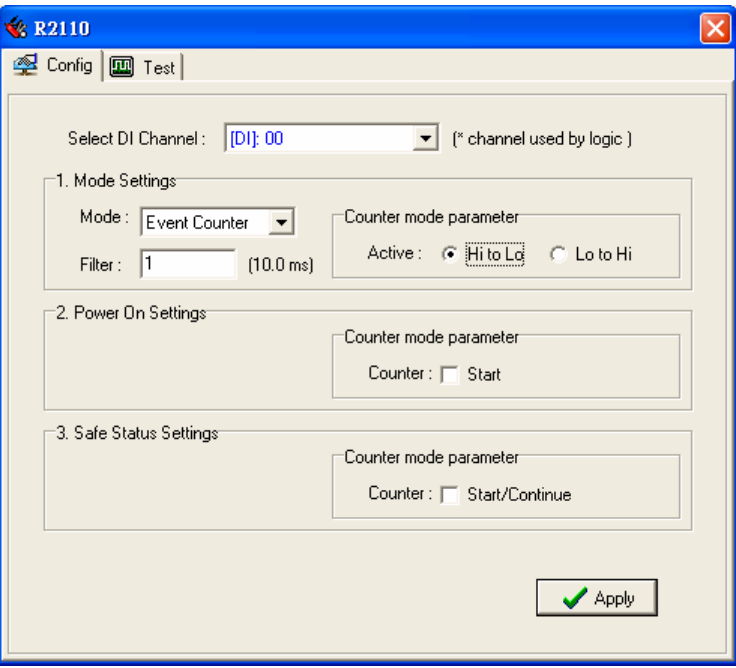

*Setting the filter to "0" causes the system to filter all signals.* 

The sampling rate of the counter is 50 Hz. This function is designed for low speed switching, not for motor control. You may also configure how the counter is handled when the ioLogik R2110 is powered on or in safe status. If **Start** is checked off in the Power On Settings, the counter will begin counting events as soon as the ioLogikR2110 is powered on. If **Start/Continue** is checked off, the counter will start or continue counting events when the ioLogik R2110 switches to safe status as configured by the Host Connection Watchdog.

## <span id="page-24-0"></span>Configuring Digital Output Channels

The ioLogik R2110 is equipped with 8 digital output (sink) channels that can be set individually to **DO** or **Pulse Output** mode. In DO mode, the specification is Logic 0 (OFF)=open; Logic 1 (ON)=short:

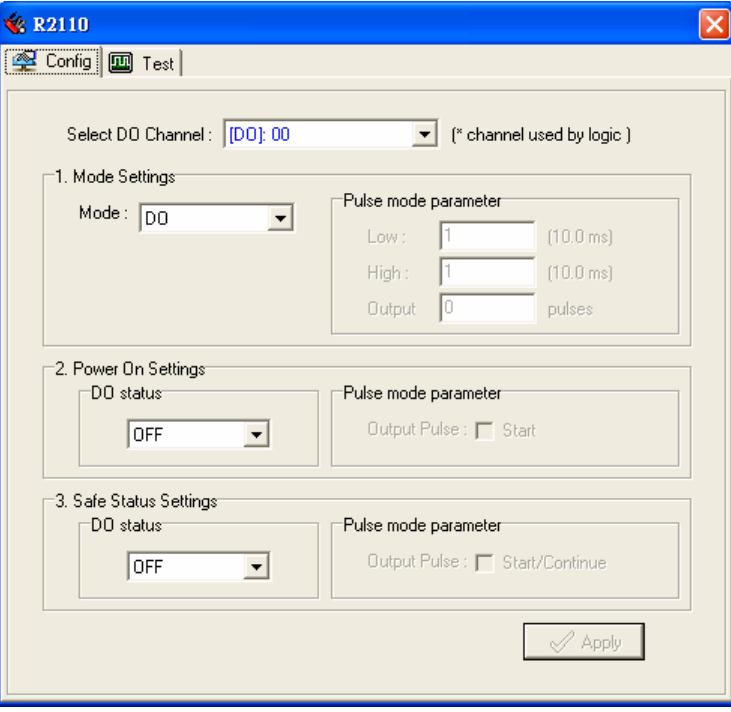

You may also configure whether the DO status is set to ON or OFF when the ioLogik 2110 is powered on or in safe status, under the Power On Settings and the Safe Status Settings.

<span id="page-25-0"></span>In Pulse Output mode, the selected digital output channel will generate a square wave as specified in the pulse mode parameters. The Low and High parameters are in multiples of 10.0 ms, so a setting of **100** for both Low and High would generate a square wave with a 2-second cycle in total (Low wave is 100 x 10ms, or 1000 ms, and High wave is 100 x 10 ms, or 1000 ms, for a total of 2000 ms or 2 sec). The Output parameter configures the number of pulses to send. Setting it for 0 pulses tells the system to send an unlimited number of pulses. The maximum value for the Low and High parameters is 65535, and the maximum value for the Output parameter is  $2^{32}$ .

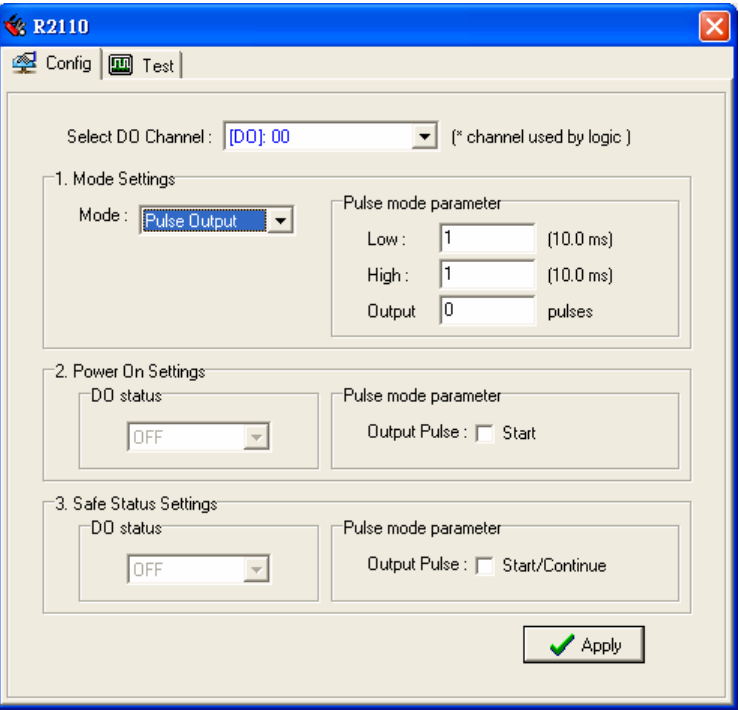

You may also configure how the output pulse is handled when the ioLogik R2110 is powered on or in safe status. If **Start** is checked off in the Power On Settings, the output pulse will commence as soon as the ioLogikR2110 is powered on. If **Start/Continue** is checked off, the output pulse will start or continue when the ioLogik R2110 switches to safe status as configured by the Host Connection Watchdog.

#### About Power On Settings

ioAdmin allows you to configure the status or behavior of each DI/O channel when the ioLogik R2110 is initially powered on. You can access this setting by double-clicking on any channel in the I/O Status tab. For DI channels in Event Counter mode, you can configure whether or not counting begins at power up. For DO channels in DO mode, you can configure whether or not the DO is set to OFF or ON at power up. 0 4nyD[DO)5(j5(N)-1( at)4( )6(po)4(wn( o)4(6(po)4(wn(2a-2( E)7(v)-2(e)8(n) <span id="page-26-0"></span>Safe Status is controlled by the ioLogik R2110's Host Connection Watchdog and is activated after a break in RS-485 communication for a specified time interval. When the ioLogik R2110 enters Safe Status (i.e. after the break in RS-485 communication), your DI/O channel will respond as configured in its Safe Status settings.

For example, you could configure a DO channel to start output pulses at Safe Status. When the Host Connection Watchdog determines that a break in RS-485 communication has occurred, it activates Safe Status, and that DO channel will begin output pulses. You could configure a DI channel that is in Event Counter mode to continue counting events in Safe Status, so that even after a break in communication, that DI channel will continue counting events.

If the Host Connection Watchdog is not enabled, the ioLogikR2110 will never enter Safe Status. This means that if the Host Connection Watchdog is not enabled, your Safe Status settings will have no effect.

To configure a DI/O channel's Safe Status settings, double-click on the channel in the I/O Status tab. For DI channels in Event Counter mode, you can configure whether or not counting starts or continues when Safe Status has been activated. For DO channels in DO mode, you can configure whether or not the DO is set to OFF or ON at Safe Status. For DO channels in Output Pulse mode, you can configure whether or not the output pulse commences or continues at Safe Status.

## **Host Connection Watchdog**

The activates Safe Status when RS-485 communication between the PC and the ioLogik R2110 has been disrupted for a configurable amount of time. You may configure the Watchdog by going to the Watchdog tab.

By default, the Watchdog is disabled. When the Watchdog is enabled and a timeout occurs, the ioLogik R2110 will enter Safe Status, and you may configure how each DI/O channel responds in the channel's Safe Status settings.

To enable the Watchdog, check off **Enable Host Connection Watchdog**, set the Timeout value, and restart the server. With Watchdog enabled, the ioLogik R2110 will first wait after a RS-485 communications disruption before entering Safe Status. The amount of time it will wait is set by the Timeout value.

When a timeout occurs, a warning will be visible in the Watchdog tab, stating **Host Connection Lost Alarmed!** You may click on **Clear Alarm** to reset the Watchdog and deactivate Safe Status. If there is another disruption in communication, the Watchdog will activate Safe Status again.

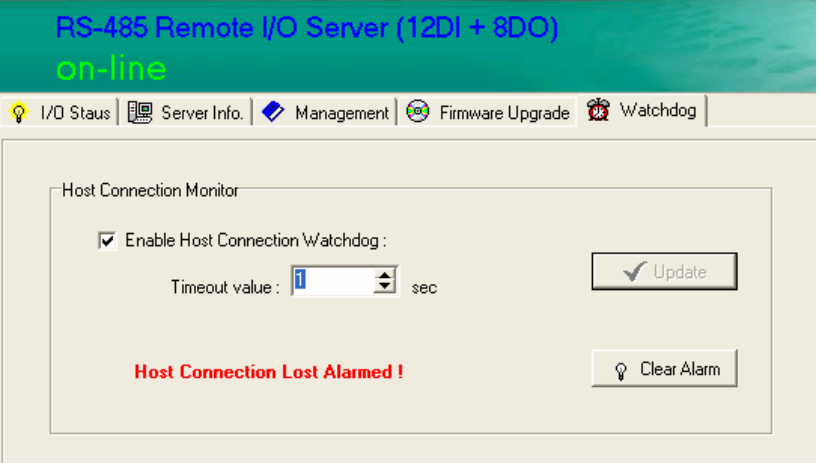

## <span id="page-27-0"></span>**Restarting the System**

You may use the Restart System command to restart the ioLogik R2110 from a remote site.

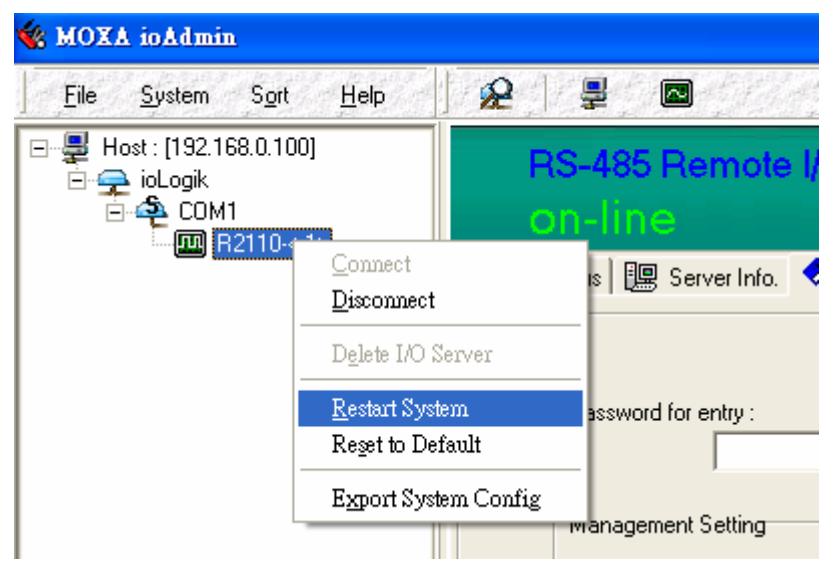

## **Restoring Default Settings**

You may use ioAdmin to reset the system to factory defaults.

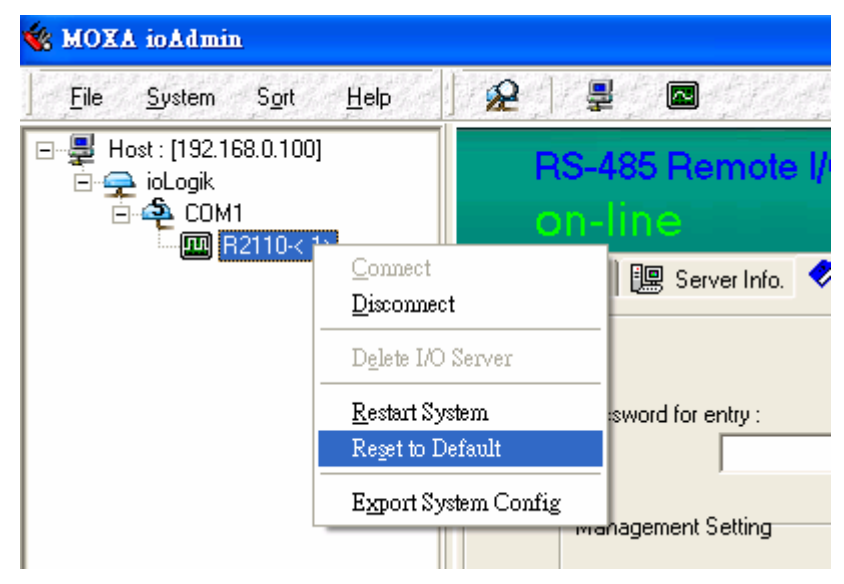

## <span id="page-28-0"></span>**Exporting ioLogik R2110 Settings**

ioLogik R2110 settings can be exported to a text file for backup.

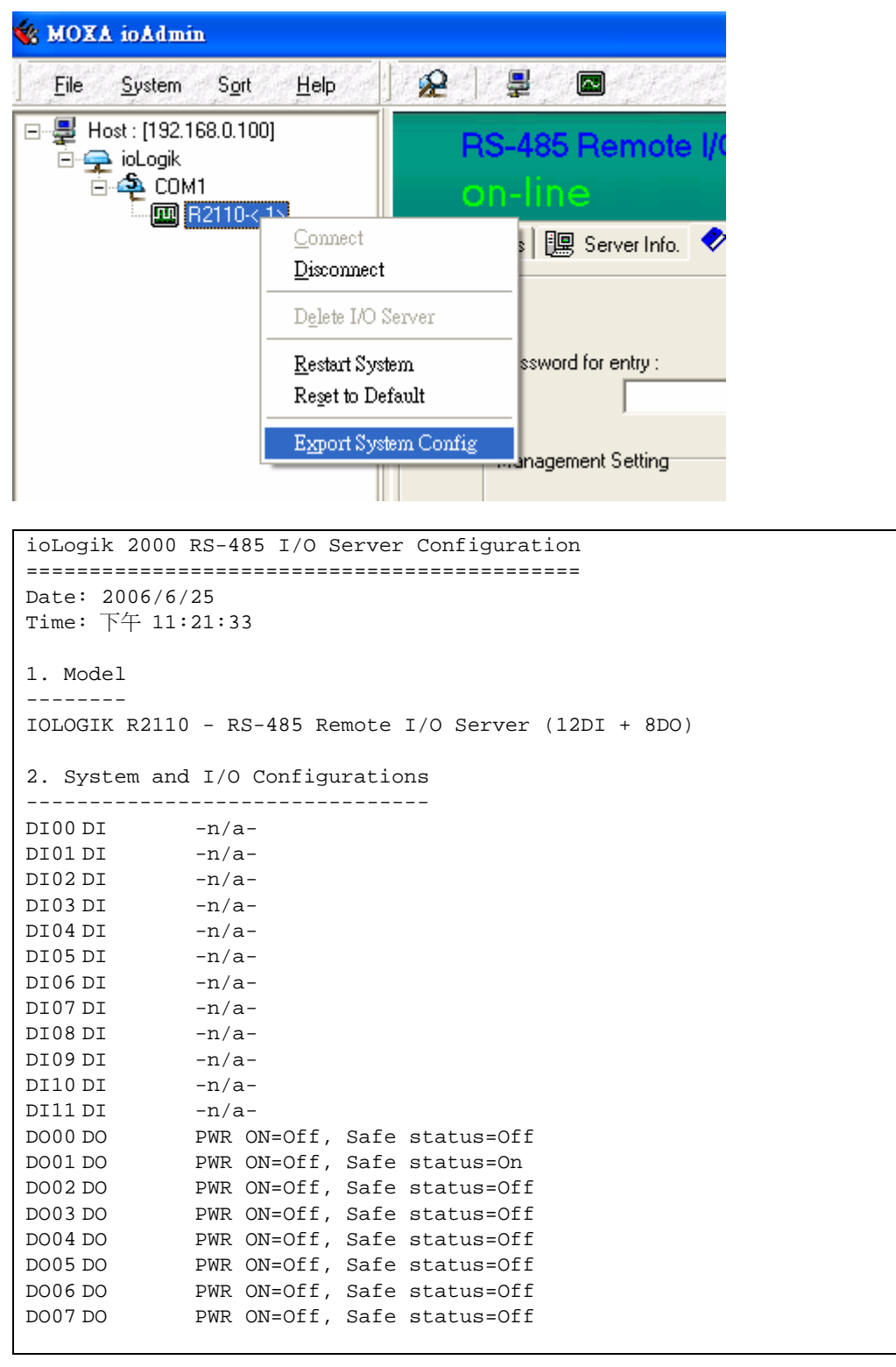

<span id="page-29-0"></span>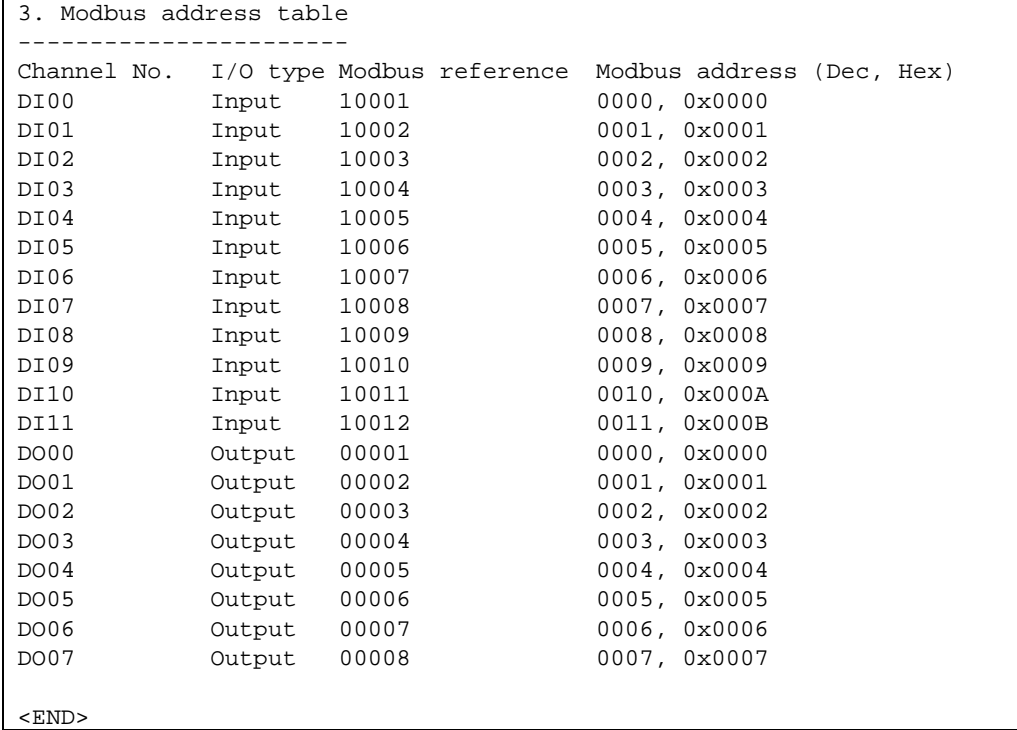

## **Password Protection**

The ioLogik R2110 can be protected by password under the Management tab. The login and password restrict access to configuration and other functions, such as Host Connection Watchdog or firmware updates. If you forget the password, press *Reset* to clear the password and reset all settings back to their factory defaults.

NOTE: *The Reset button is located at the top of the ioLogik R2110. Hold the reset button down for 5 seconds to reboot the system back to factory defaults.* 

### **Firmware Update**

Once you have logged in under the Management tab, you can use ioAdmin to remotely download firmware for the ioLogik R2110. You can download the newest firmware at Moxa's website. The file name of the firmware will be in this format: *XXXX*.2kp.

## **ioLogik R2110 Series User's Manual Configuring with ioAdmin**

#### Firmware Upgrade Screens

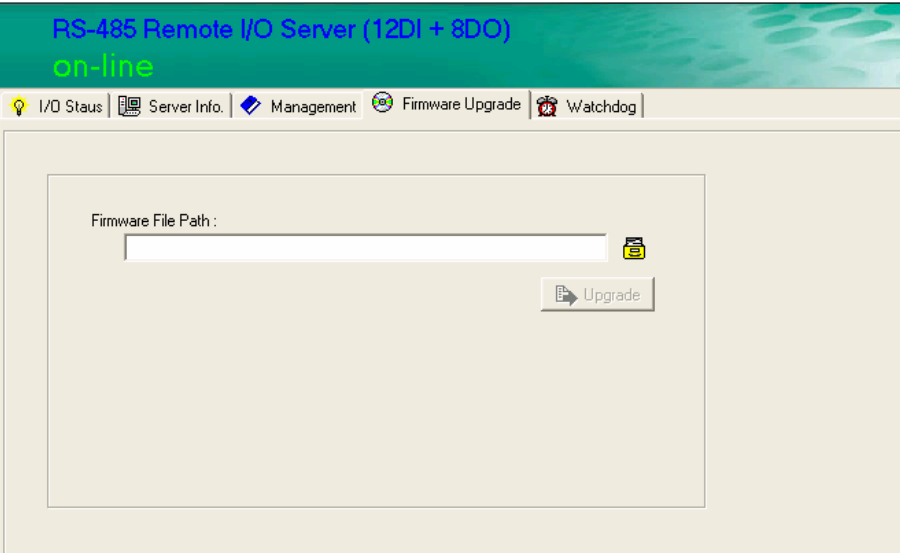

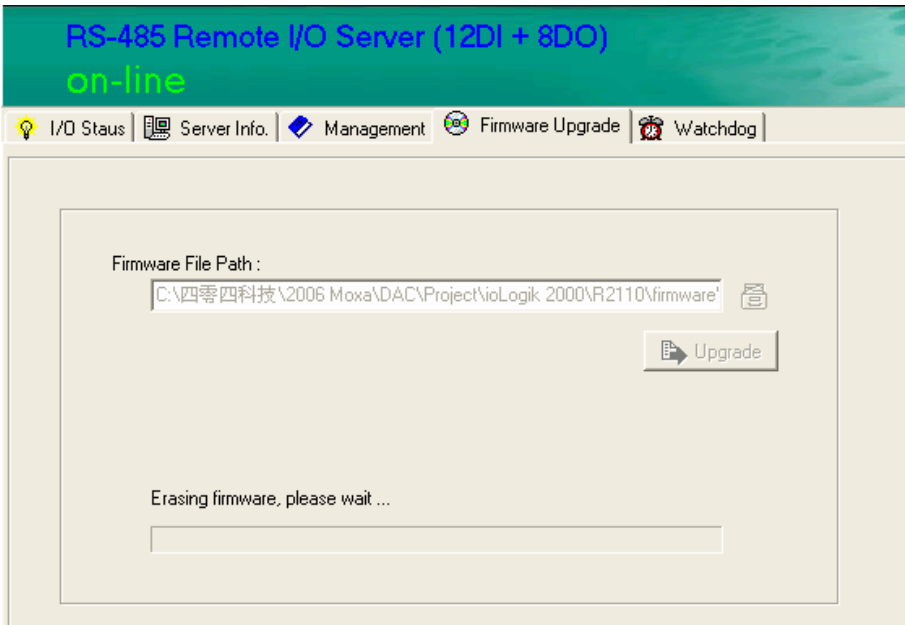

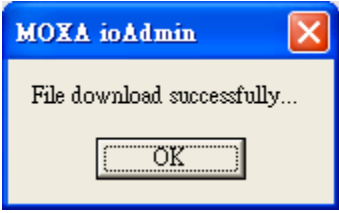

## <span id="page-31-0"></span>**Modbus/RTU Address Mappings**

## **ioLogik R2110 Modbus Mapping**

## 0xxxx Read/Write Coils (Support Functions 1, 5, 15)

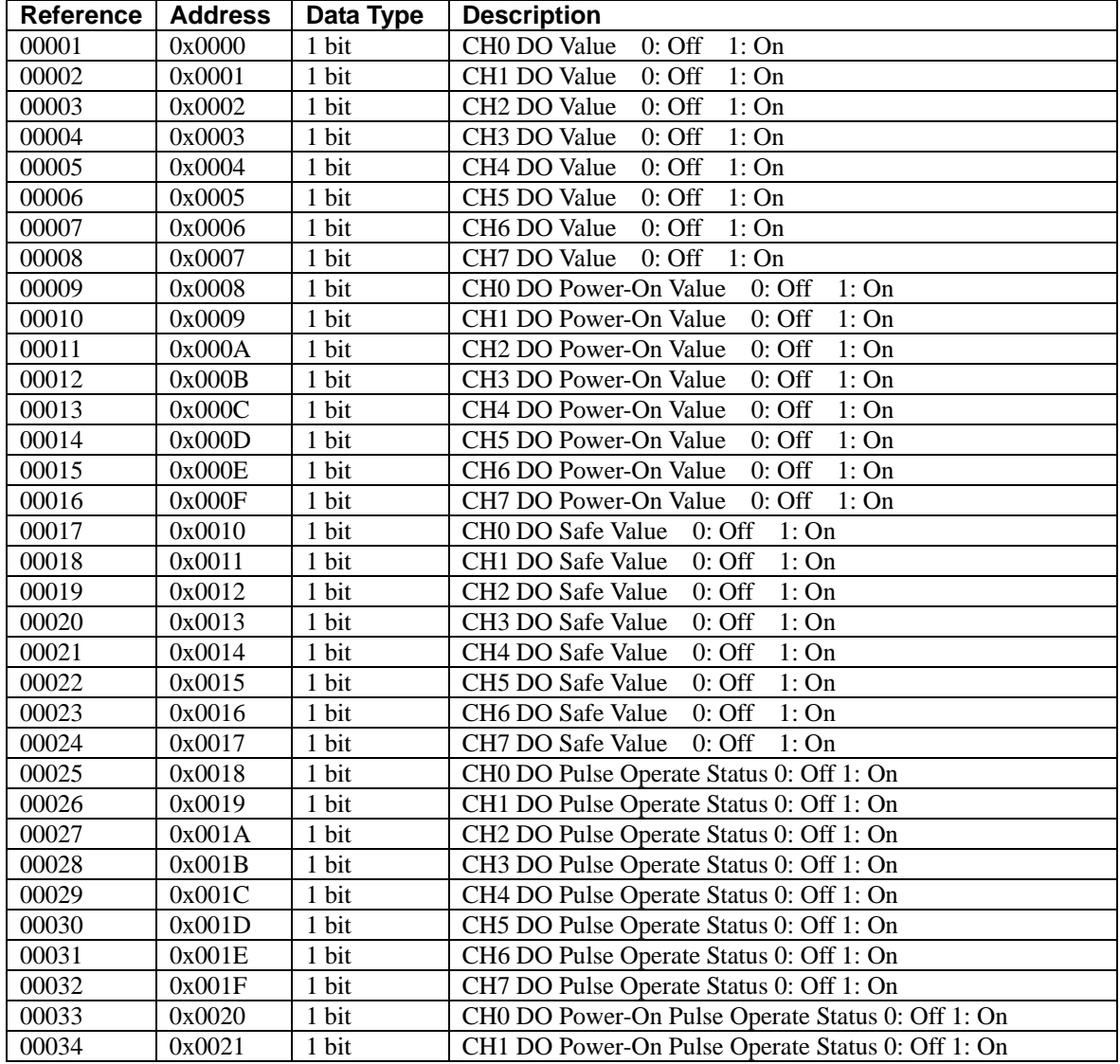

## **ioLogik R2110 Series User's Manual Modbus/RTU Address Mappings**

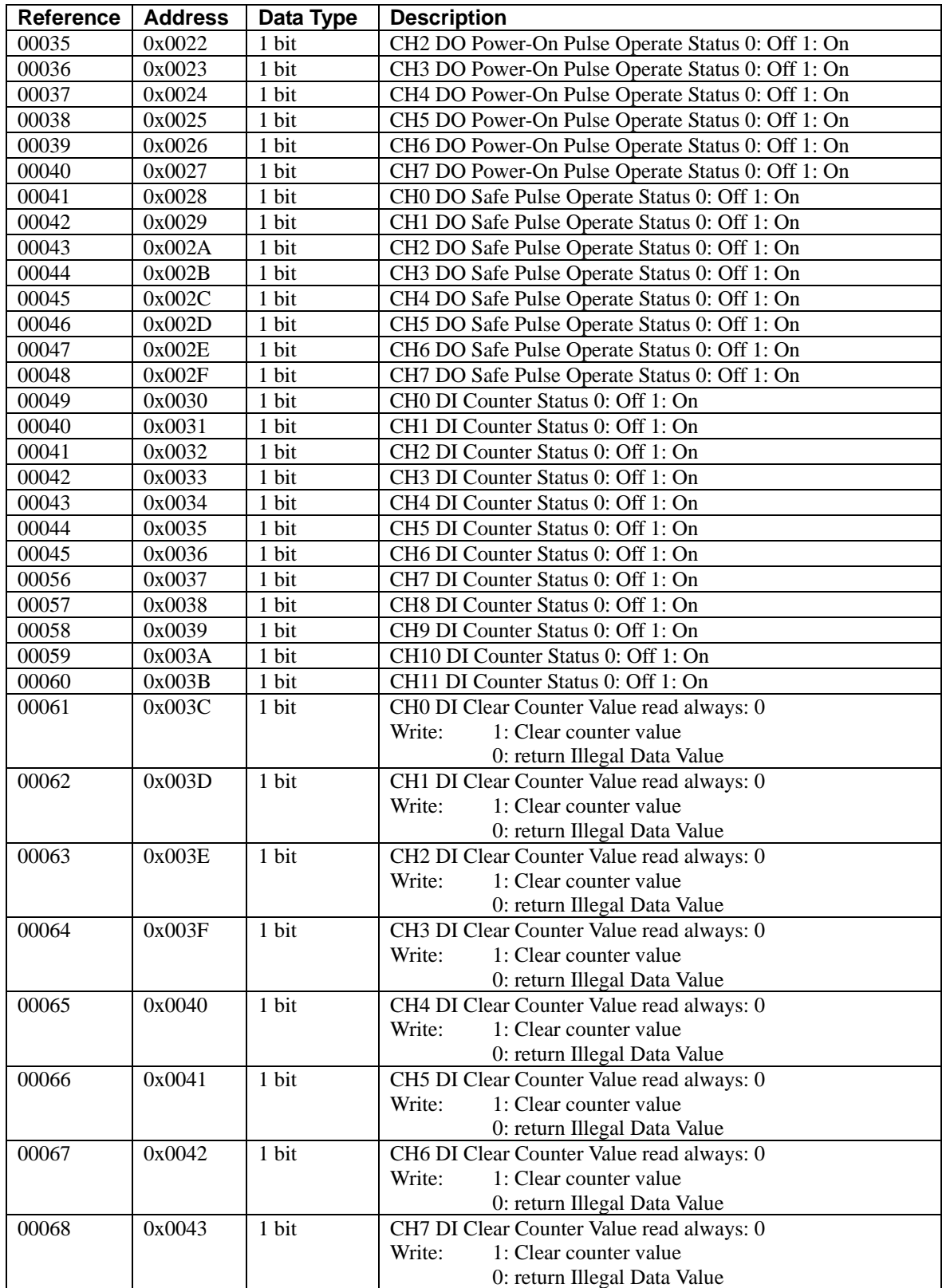

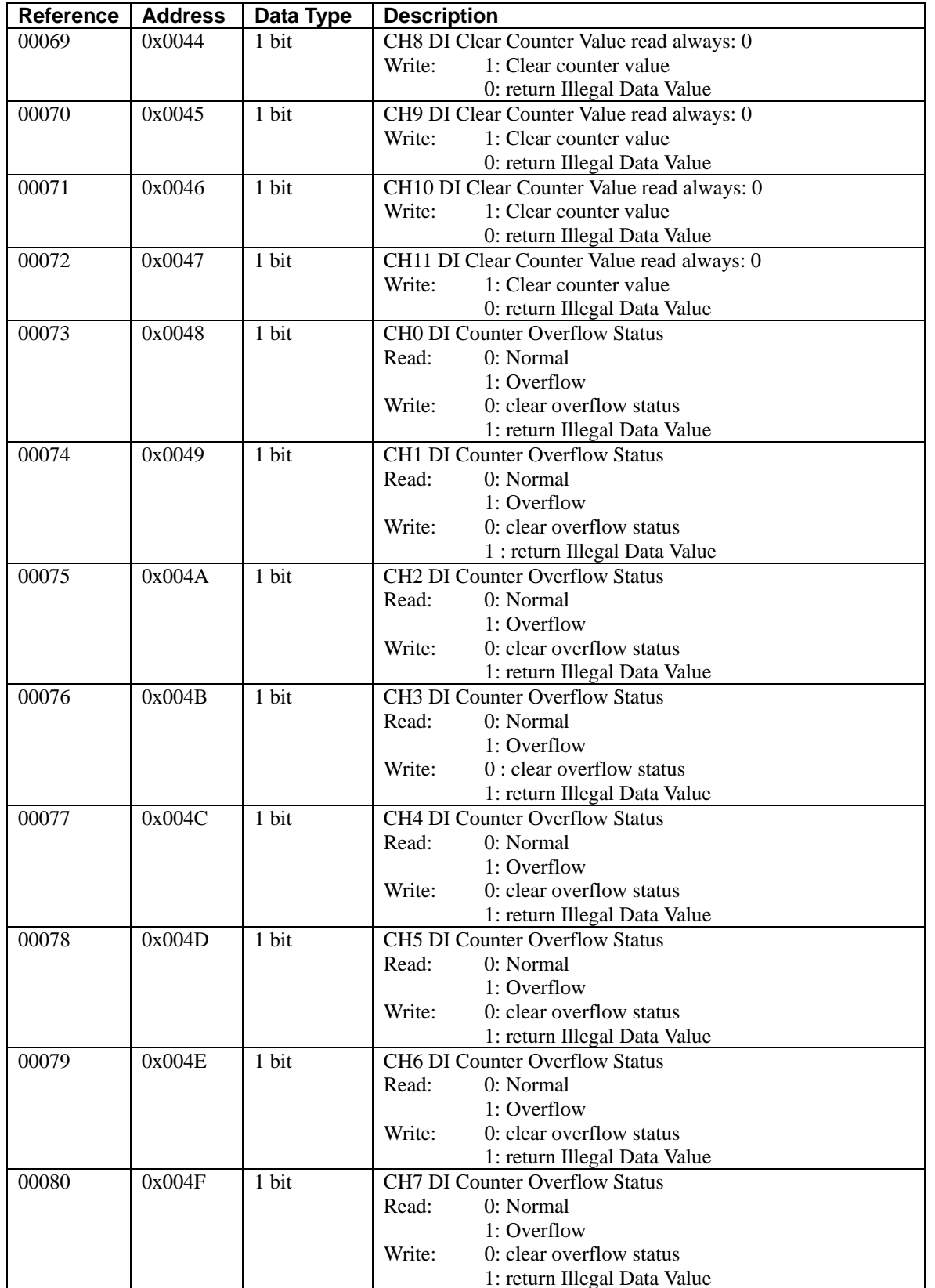

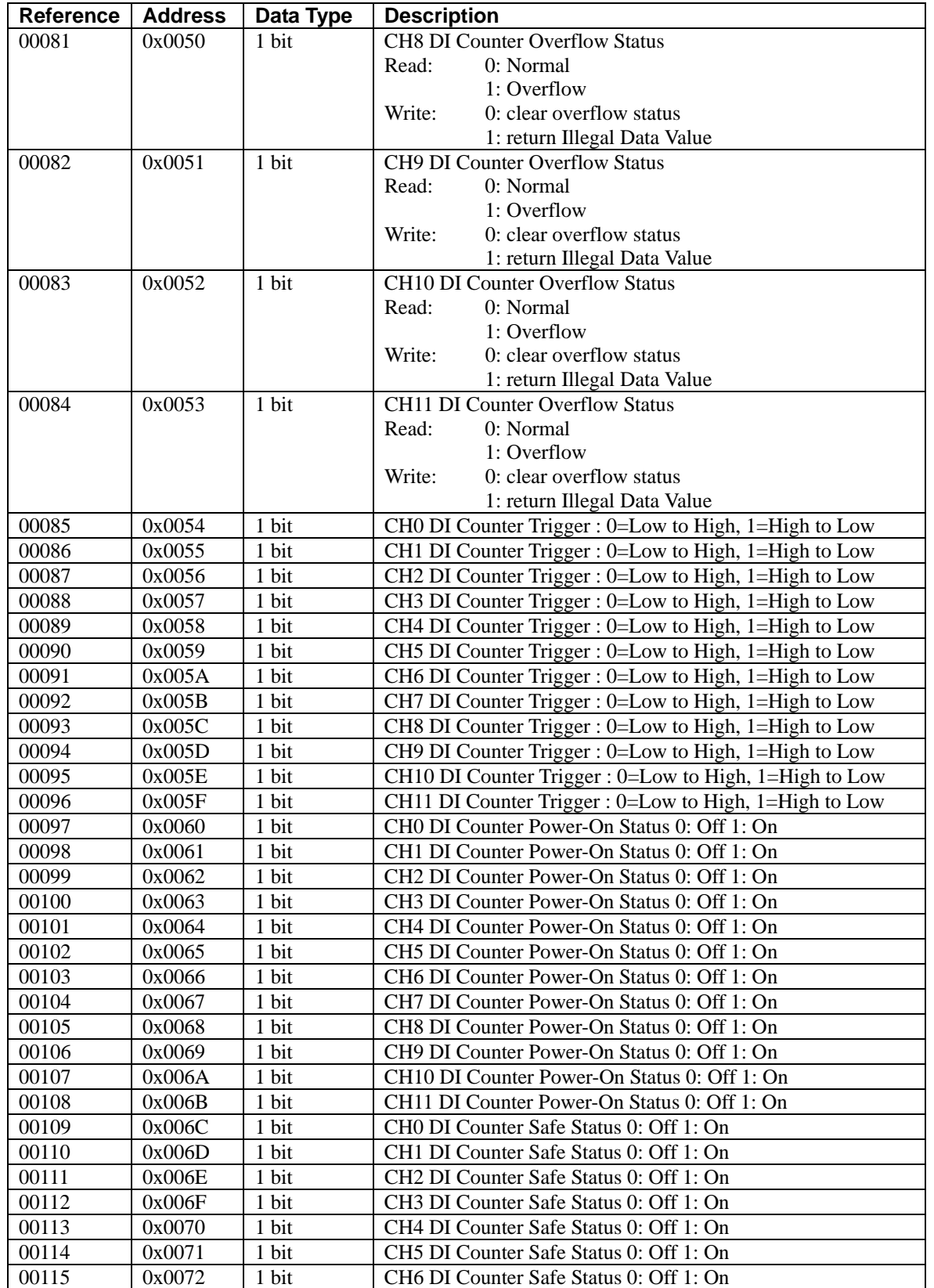

## <span id="page-35-0"></span>**ioLogik R2110 Series User's Manual Modbus/RTU Address Mappings**

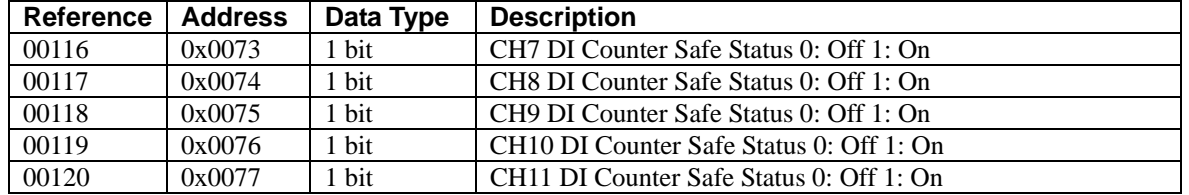

## 1xxxx Read-Only Coils (Support Function 2)

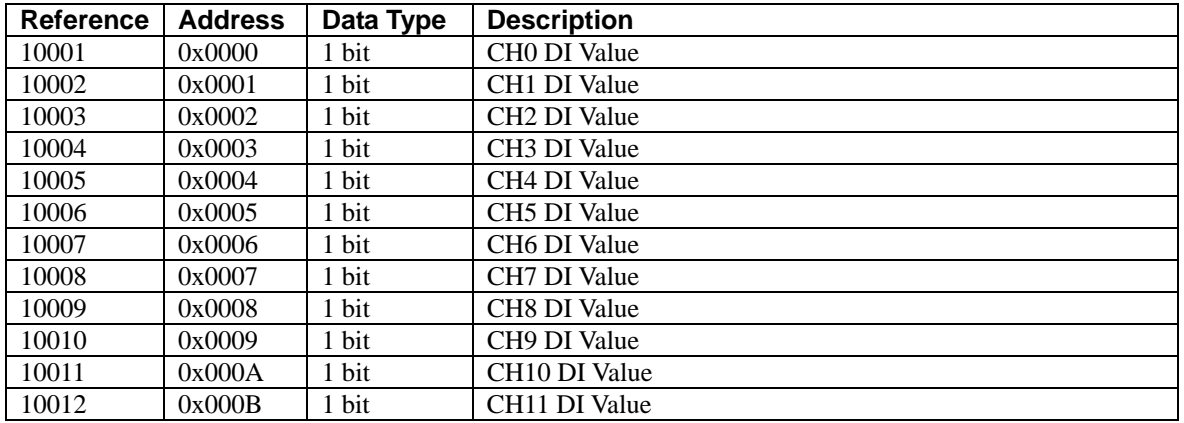

## 3xxxx Read Only Registers (Support Function 4)

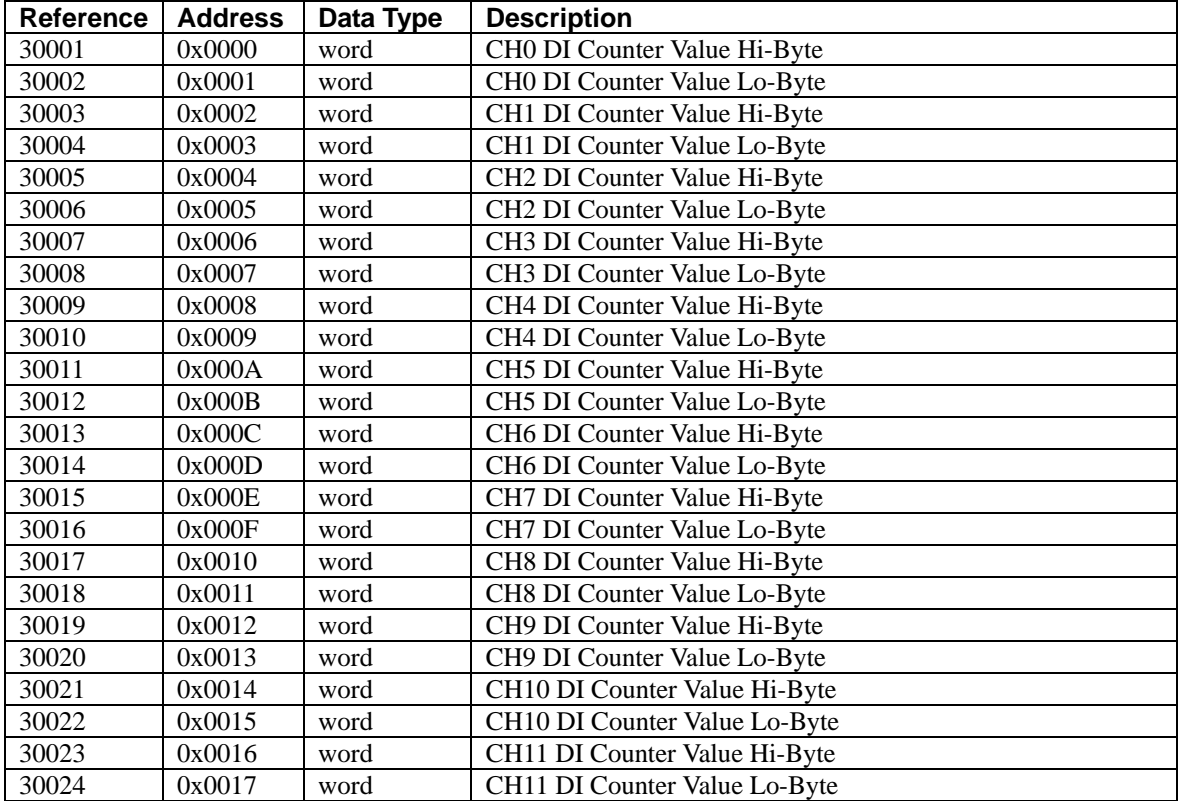

## <span id="page-36-0"></span>4xxxx Read/Write Registers (Support Functions 3, 6, 16)

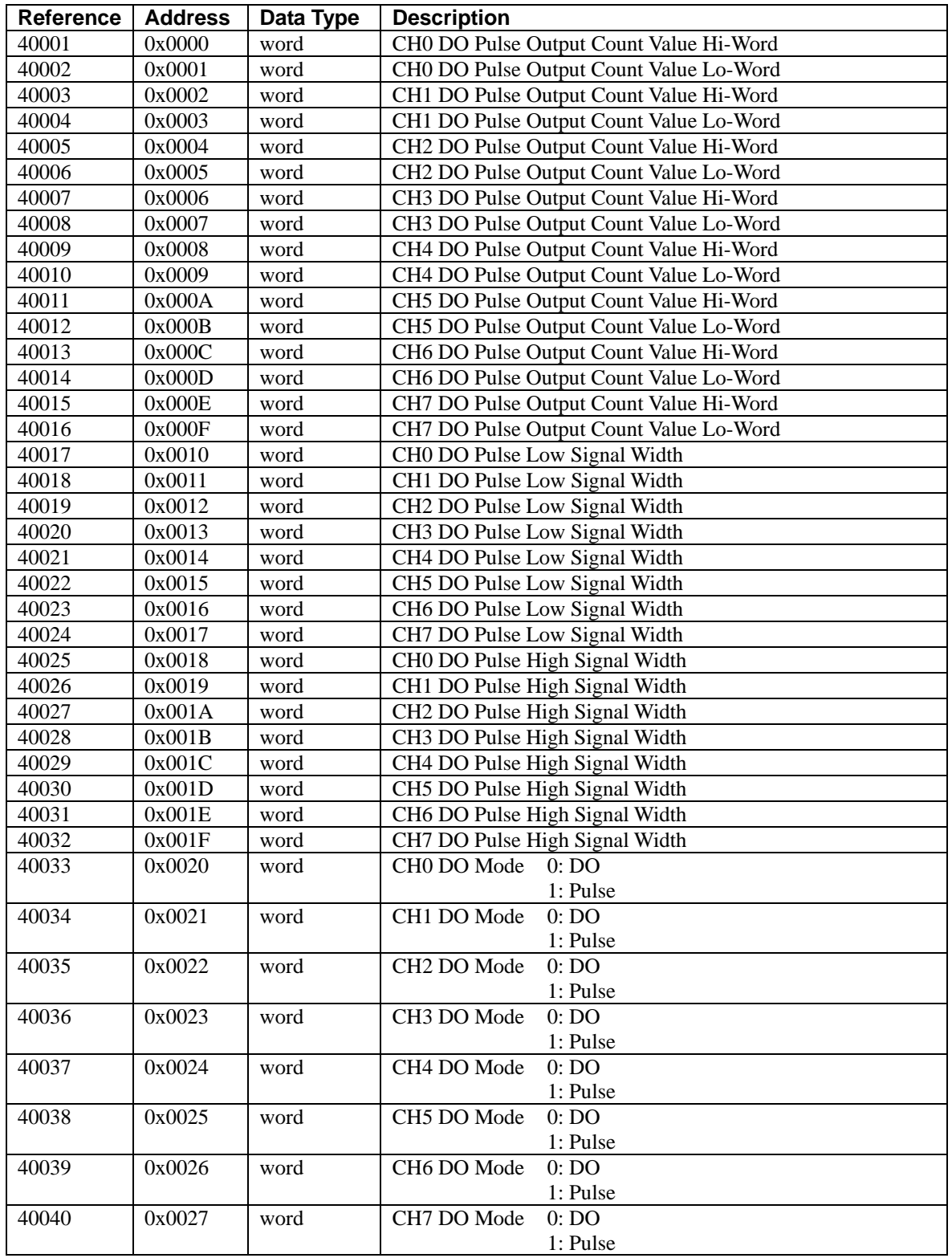

## **ioLogik R2110 Series User's Manual Modbus/RTU Address Mappings**

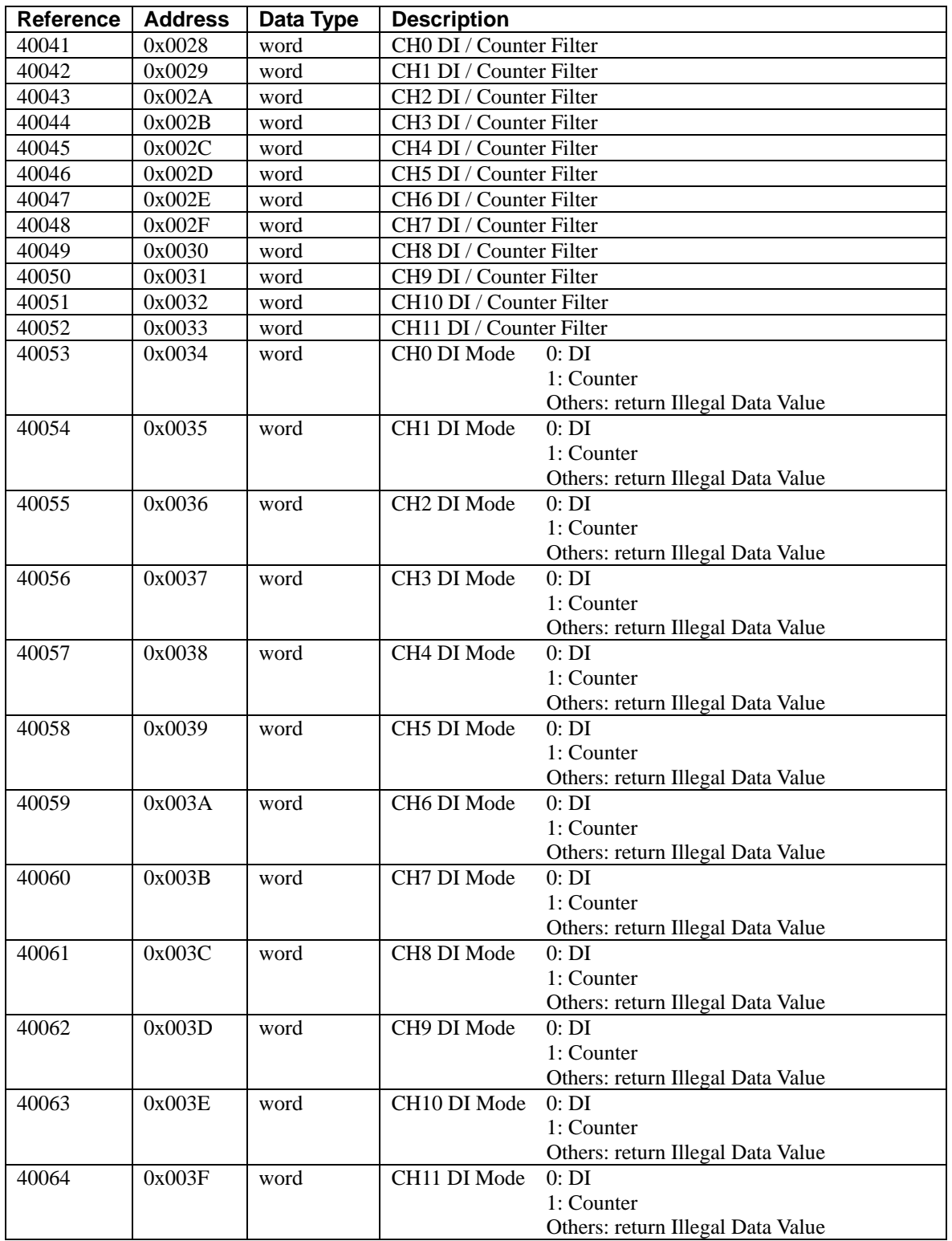

## <span id="page-38-0"></span>Function 8

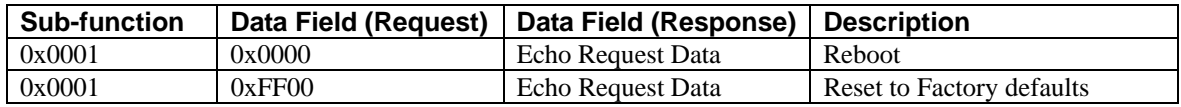

## **Factory Default Settings**

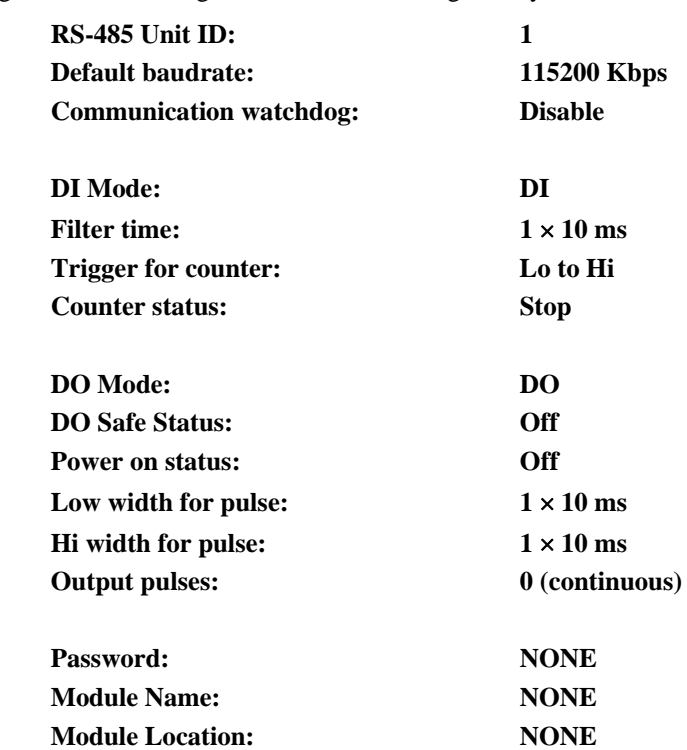

<span id="page-39-0"></span>The ioLogik R2110 is configured with the following factory defaults:

## **Port Pinout Diagrams**

## <span id="page-40-0"></span>**Serial Port Pinouts**

**ioLogik R2110 RS-485 Network Adapter Pin Assignment** 

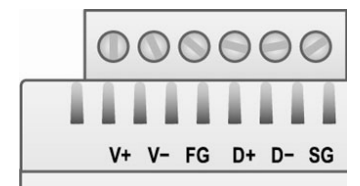

# D **Service Information**

<span id="page-41-0"></span>This appendix contains information on how to contact MOXA for information about this and other MOXA products, as well as the procedure for reporting problems.

In this appendix, we cover the following topics.

- **[MOXA Internet Services](#page-42-0)**
- **[Problem Report Form](#page-43-0)**
- **[Product Return Procedure](#page-44-0)**

## <span id="page-42-0"></span>**MOXA Internet Services**

Customer satisfaction is our primary concern. To ensure that customers receive the full benefit of our products, MOXA Internet Services has been set up to provide technical support, driver updates, product information, and user's manual updates.

The following services are provided

E-mail for technical support ............... [support@moxa.com.tw](mailto:support@moxa.com.tw)

Websites for product information:

........................ [http://www.moxa.com](http://www.moxa.com/) or

........................ [http://www.moxa.com.tw](http://www.moxa.com/)

## <span id="page-43-0"></span>**Problem Report Form**

## MOXA ioLogik R2110 RS-485 Remote I/O Server

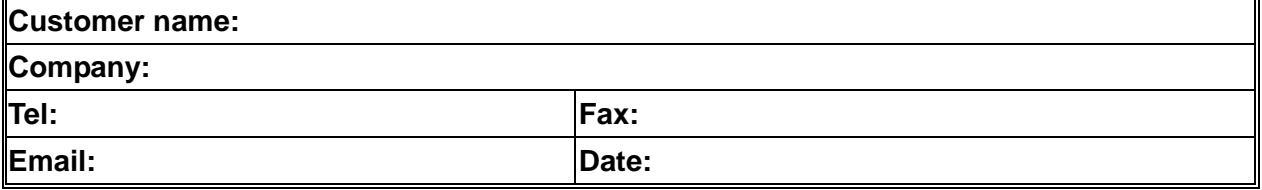

**Product Model:** ioLogik R2110 RS-485 Remote I/O Server Serial Number:

**Problem Description:** Please describe the symptoms of the problem as clearly as possible, including any error messages you see. A clearly written description of the problem will allow us to reproduce the symptoms and expedite the repair of your product.

## <span id="page-44-0"></span>**Product Return Procedure**

For product repair, exchange, or refund, please follow these instructions:

- Provide evidence of original purchase.
- Obtain a Product Return Agreement (PRA) from the sales representative or dealer.
- Fill out the Problem Report Form (PRF). Include as much detail as possible to expedite diagnosis of your product.
- Carefully pack the product in an anti-static package and send it, pre-paid, to the dealer. The PRA should be visible on the outside of the package and should include a description of the problem along with the return address and telephone number.